cámara digital **hp** photosmart 930 series

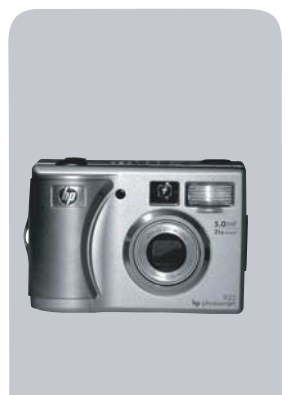

**manual del usuario lea esto primero**

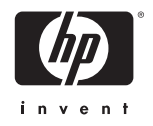

#### **Información de marcas comerciales y de copyright**

© Copyright 2003 Hewlett-Packard Company

Reservados todos los derechos. Se prohíbe fotocopiar, reproducir o traducir este documento a otro idioma, en su totalidad o en parte, sin el consentimiento previo y por escrito de Hewlett-Packard Company.

La información que aparece en este documento está sujeta a cambios sin previo aviso. Hewlett-Packard no se responsabiliza de los posibles errores contenidos en este documento, ni de los daños consecuentes que puedan producirse en relación con el suministro, la interpretación o el uso de este material.

Microsoft® y Windows® son marcas comerciales registradas en EE.UU. de Microsoft Corporation.

Apple®, Macintosh®, y Mac® son marcas comerciales registradas de Apple Computer, Inc.

PENTAX® es una marca comercial registrada de PENTAX Corporation.

El logotipo de SD es una marca comercial de SD Card Association.

MultiMediaCardTM es una marca registrada de Infineon Technologies AG.

# **Contenido**

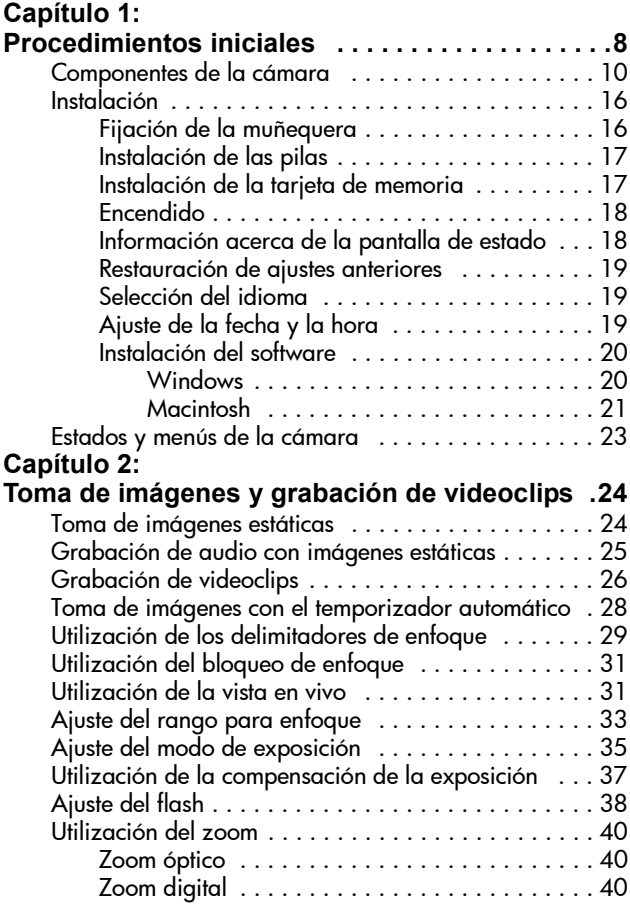

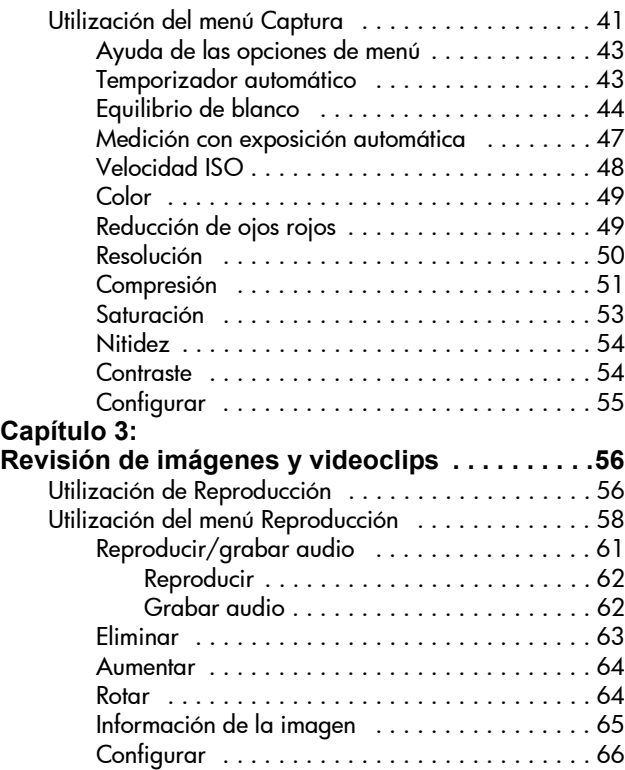

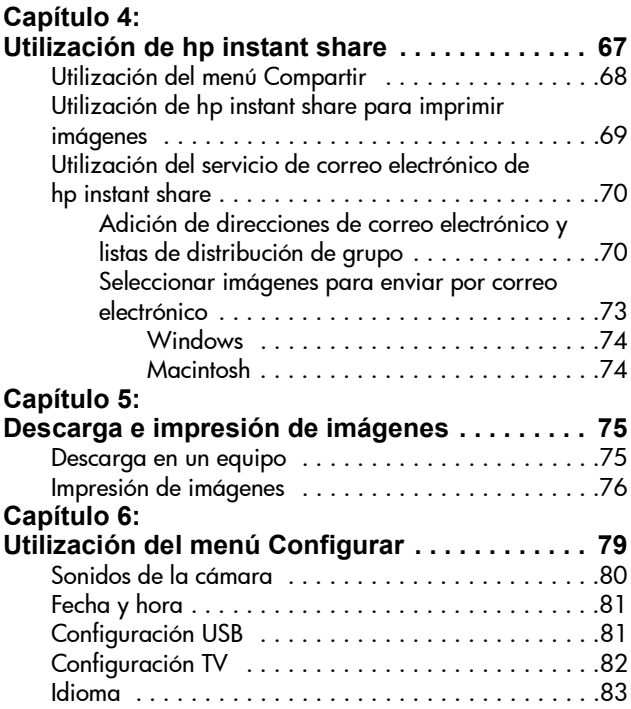

#### **Capítulo 7:**

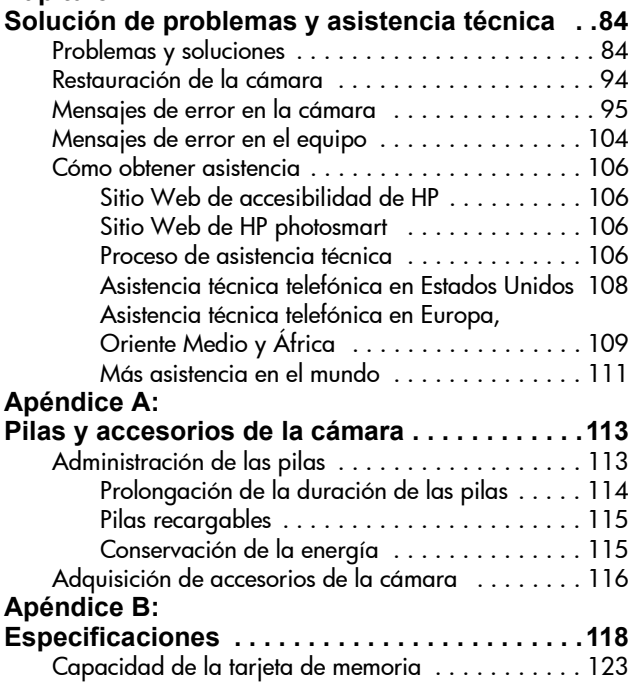

# <span id="page-7-0"></span>**Capítulo 1: Procedimientos iniciales**

¡Felicidades por haber adquirido una cámara digital! Esta cámara digital contiene múltiples funciones para mejorar sus fotografías, como HP Instant Share<sup>TM</sup>, capacidad de impresión directa, controles manuales y automáticos, ayuda en la cámara y una base de acoplamiento para la cámara opcional.

Con HP Instant Share, puede seleccionar fácilmente en la cámara la ubicación a la que se dirigirán las fotografías la próxima vez que conecte la cámara al equipo. De esta manera, en cuestión de minutos, sus amigos y familia podrán ver las fotografías sin necesidad de cargarles con grandes archivos adjuntos. También puede utilizar la función de impresión directa con cualquier impresora HP Photosmart u otra impresora HP seleccionada sin necesidad de conectar con el equipo. ¿Se le ocurre una forma mejor de estar cerca de los suyos y capturar al mismo tiempo recuerdos inolvidables?

Para disfrutar aún más de la cámara, puede adquirir una base de acoplamiento para la cámara HP Photosmart 8886. Esta base de acoplamiento le permite descargar fácilmente imágenes en un equipo, enviar imágenes a una impresora o televisor y recargar las pilas de la cámara. También proporciona un soporte adecuado para la cámara.

**NOTA** La caja de la cámara contiene un soporte para acoplamiento. Gracias a este accesorio, su cámara, y otras cámaras del mismo modelo, pueden utilizar la base de

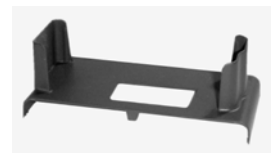

acoplamiento para cámara HP. No utilice el soporte para acoplamiento sin la base de acoplamiento y NO lo deseche. Consulte el Manual del usuario de la base de acoplamiento para la cámara HP 8886 para obtener instrucciones sobre la utilización del soporte para acoplamiento y la base de acoplamiento.

# <span id="page-9-0"></span>**Componentes de la cámara**

**NOTA** Consulte las páginas entre paréntesis que aparecen después de los nombres de los componentes para obtener más información acerca de los mismos.

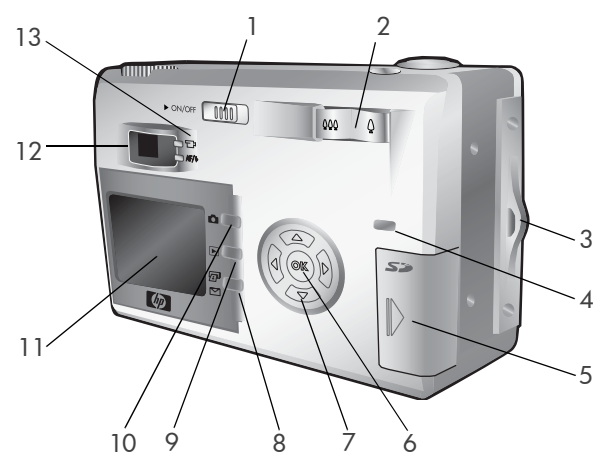

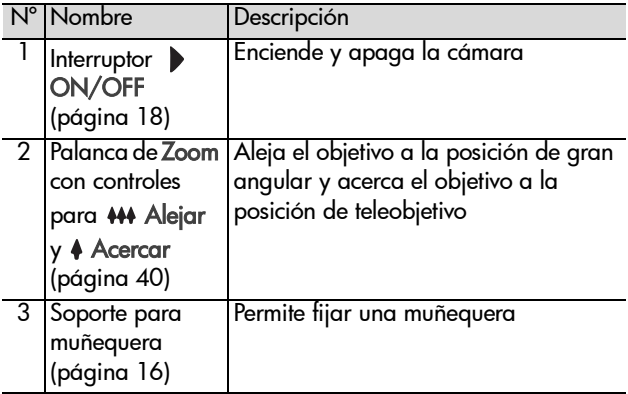

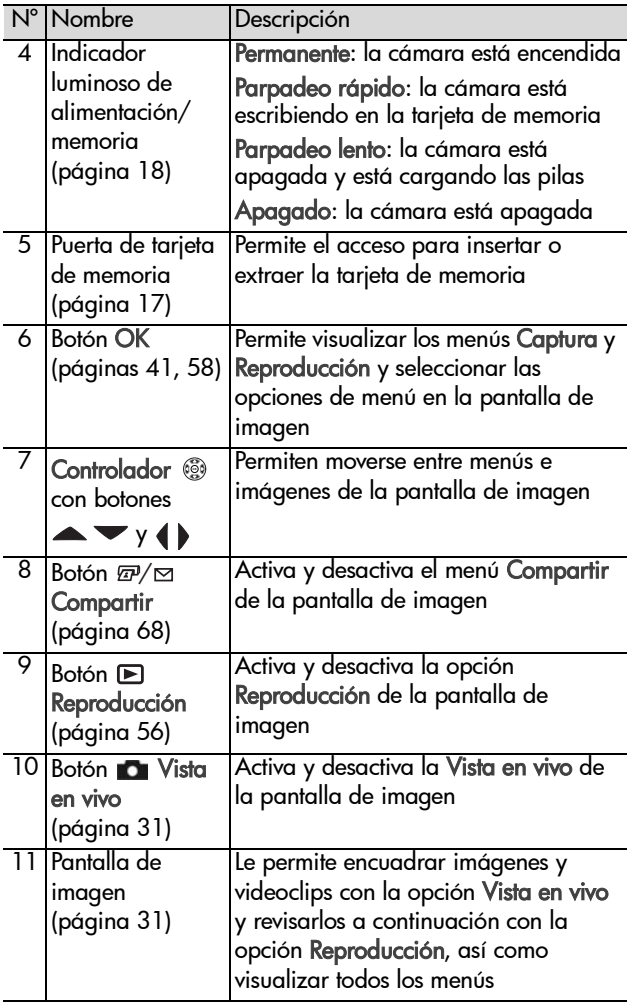

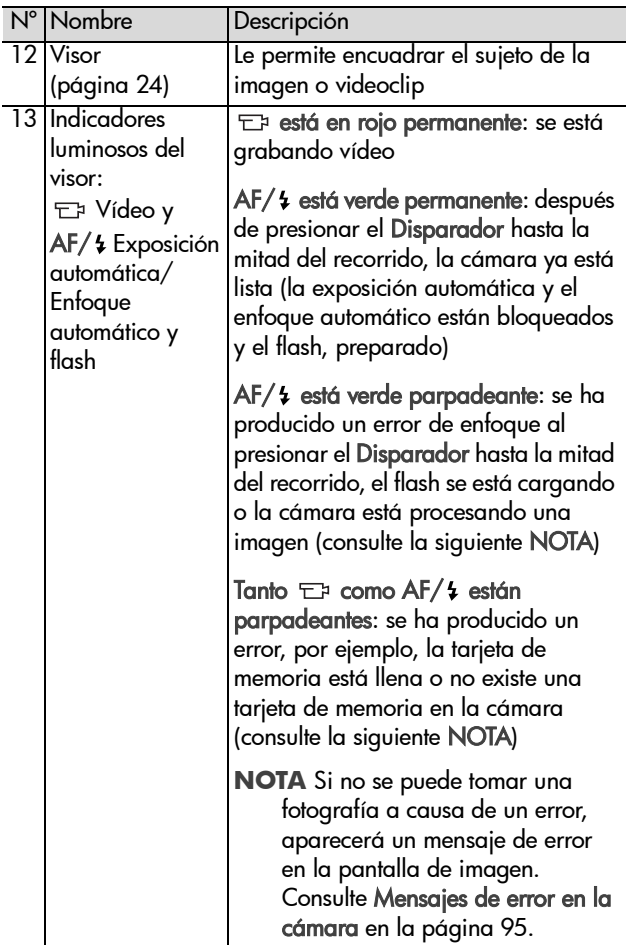

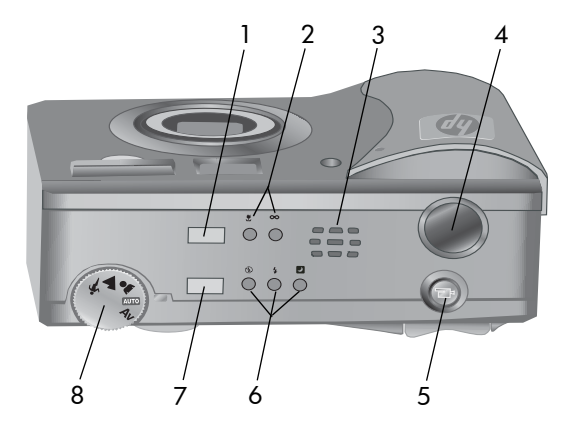

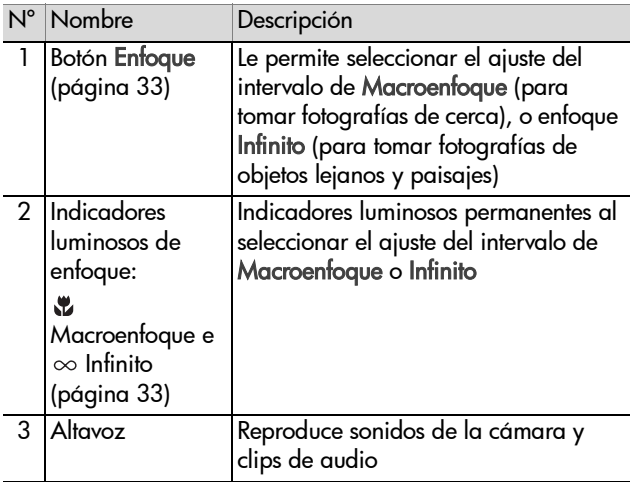

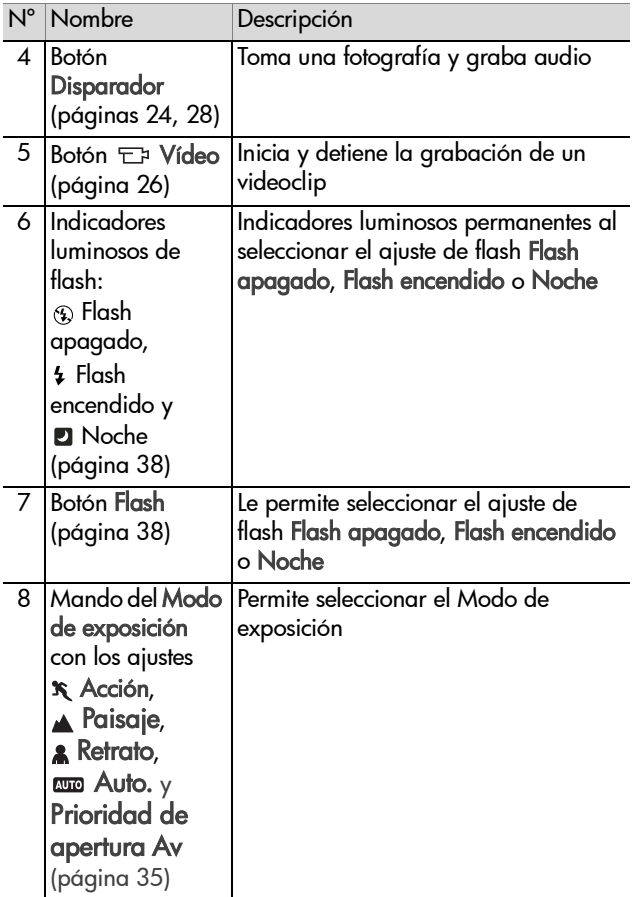

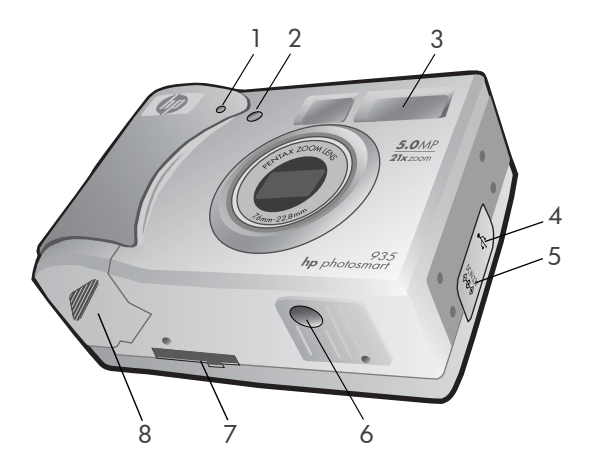

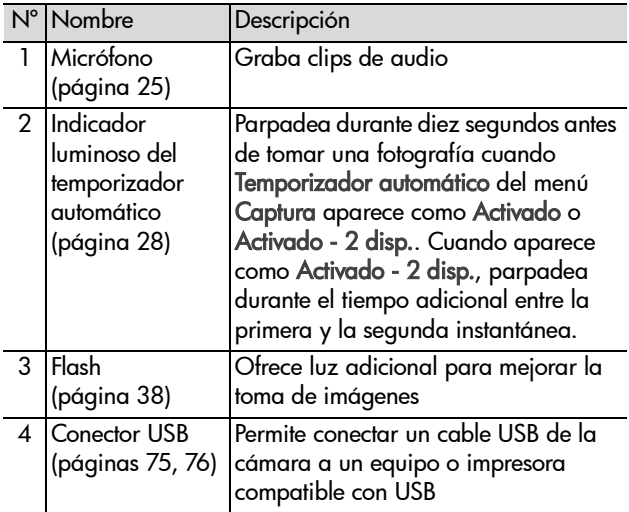

Capítulo 1: Procedimientos iniciales 15

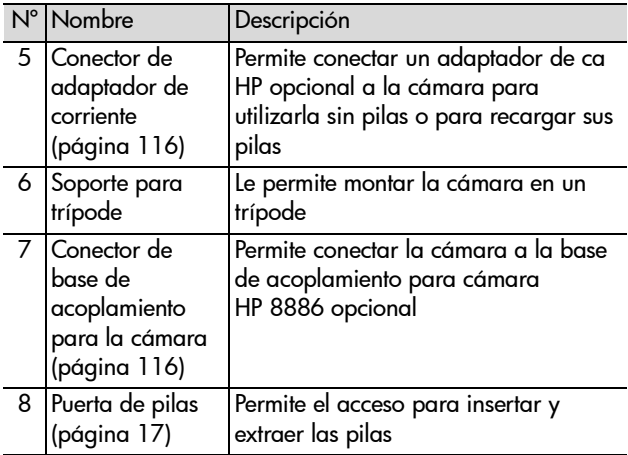

# <span id="page-15-0"></span>**Instalación**

### <span id="page-15-1"></span>**Fijación de la muñequera**

Ajuste la muñequera en su soporte de la parte lateral de la cámara, como se muestra en la ilustración.

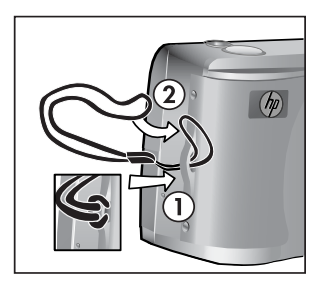

### <span id="page-16-0"></span>**Instalación de las pilas**

- **1** Abra la puerta de las pilas de la parte inferior de la cámara.
- **2** Inserte las pilas como se indica en la parte interior de la puerta.

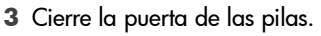

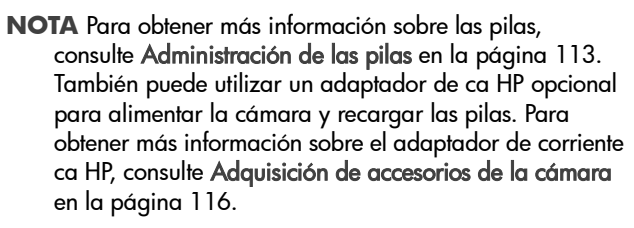

### <span id="page-16-1"></span>**Instalación de la tarjeta de memoria**

- **1** Con la cámara apagada y la parte posterior de la cámara orientada hacia usted, abra la puerta de la tarjeta de memoria deslizándola hacia la derecha.
- **2** Inserte la tarjeta de memoria y asegúrese de que ésta encaja en su sitio.

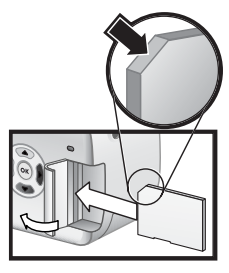

**3** Cierre la puerta de la tarjeta de memoria.

Para extraer la tarjeta de memoria, asegúrese primero de que la cámara se encuentra apagada. Abra la puerta de la tarjeta de memoria, presione la tarjeta hacia el interior y ésta saltará hacia fuera del conector.

### <span id="page-17-0"></span>**Encendido**

Encienda la cámara desplazando el interruptor  $\blacktriangleright$  ON/OFF hacia la derecha y soltándolo.

El objetivo se amplía, la pantalla de imagen se activa y el indicador luminoso de alimentación/memoria se ilumina de forma permanente.

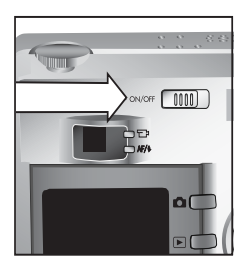

#### <span id="page-17-1"></span>**Información acerca de la pantalla de estado**

Al activar la cámara, aparece durante unos segundos la pantalla con el logotipo de HP y la pantalla de estado en la pantalla de imagen.

La parte principal de la pantalla de estado muestra los ajustes actuales de enfoque, flash, Resolución y Compresión, así como el nivel de las pilas y el número de fotografías restantes. Cualquier ajuste no predeterminado del menú Captura también aparecerá en la parte superior de la pantalla de estado.

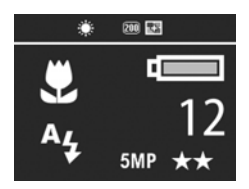

La pantalla de estado también aparece durante unos segundos cuando se modifican los ajustes del intervalo de enfoque, el modo de exposición o el flash. (Consulte [Ajuste](#page-32-1)  [del rango para enfoque en la página 33,](#page-32-1) [Ajuste del modo de](#page-34-1)  [exposición en la página 35](#page-34-1), y [Ajuste del flash en la](#page-37-1)  [página 38.](#page-37-1))

#### <span id="page-18-0"></span>**Restauración de ajustes anteriores** Algunos de los ajustes que puede cambiar en los menús de la

cámara no se mantienen después de apagar la cámara. No obstante, puede restaurar los ajustes que tenía la cámara la última vez que estuvo encendida y contaba al menos con un ajuste no predeterminado (que podría haberse establecido varios ciclos de encendido atrás) manteniendo presionado el

botón OK mientras desliza el interruptor  $\blacktriangleright$  ON/OFF para encender la cámara. Los ajustes restaurados aparecerán en la parte superior de la pantalla de estado. (Consulte la sección anterior.)

#### <span id="page-18-1"></span>**Selección del idioma**

La primera vez que encienda la cámara, aparecerá la siguiente pantalla en la que se le pedirá que seleccione un idioma.

- **1** Desplácese hasta el idioma que desee utilizando los botones  $\blacktriangleright$  del Controlador  $\mathcal{D}$ .
- **2** Presione el botón OK para seleccionar el idioma resaltado.

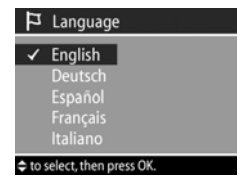

#### <span id="page-18-2"></span>**Ajuste de la fecha y la hora**

La cámara está provista de un reloj que graba la fecha y la hora en que se toma cada imagen. La primera vez que encienda la cámara, aparecerá la siguiente pantalla después de seleccionar el idioma.

- **1** Ajuste el valor de la selección con  $\log$  botones  $\blacktriangle$
- **2** Presione los botones  $\blacklozenge$  para desplazarse a otras selecciones.

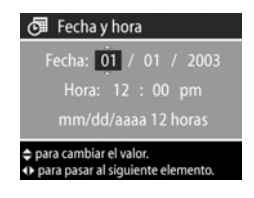

Repita los pasos 1 y 2 hasta ajustar el formato correcto de fecha, hora y fecha/hora.

- **NOTA** En el formato de fecha/hora, mm=mes, dd=día y aaaa=año.
- **3** Presione el botón OK cuando haya introducido los valores adecuados. Se apagará la pantalla de imagen.

## <span id="page-19-0"></span>**Instalación del software**

El software de la cámara le permite descargar imágenes de la cámara, visualizarlas, imprimirlas y enviarlas por correo electrónico. También le permite configurar el menú Compartir de la cámara.

Consulte el [Capítulo 4: Utilización de hp instant share en la](#page-66-1)  [página 67](#page-66-1) para obtener información acerca de la

configuración del menú Compartir de la cámara y el [Capítulo](#page-74-3)  [5: Descarga e impresión de imágenes en la página 75](#page-74-3) para obtener información acerca de la conexión de la cámara a un equipo o impresora.

**NOTA** Existen copias de este manual del usuario en el CD de software fotografías e imágenes HP. Consulte el archivo \docs\Readme del CD para averiguar dónde se encuentra el manual en su idioma.

#### <span id="page-19-1"></span>**Windows**

**NOTA** Para que el componente HP Instant Share del software fotografías e imágenes HP funcione correctamente en el equipo con Windows, debe tener instalado al menos Internet Explorer 5.01 en Windows 2000 o XP, o Internet Explorer 5.01 Service Pack 2 en Windows 98, 98 SE o Me.

**1** Inserte el CD del software fotografías e imágenes HP en la unidad de CD-ROM del equipo. La ventana de instalación aparecerá automáticamente.

- **NOTA** Si no se abre la ventana de instalación, haga clic en Inicio y luego en Ejecutar. Escriba X:\Setup.exe, donde X es la letra de la unidad de CD-ROM.
- **2** Haga clic en Siguiente y, luego, siga las instrucciones que aparecen en la pantalla para instalar el software.

Es posible que el CD de Windows también incluya software extra de otros fabricantes. Para instalar cualquier software extra:

- **1** Haga clic en Inicio, Ejecutar y, en el cuadro Abrir, escriba X:\Bonus\setup.exe (donde X es la letra de la unidad de CD-ROM).
- **2** Haga clic en Aceptar y, a continuación, siga las instrucciones mostradas en la pantalla para instalar el software extra.

#### <span id="page-20-0"></span>**Macintosh**

- **1** Inserte el CD del software fotografías e imágenes HP en la unidad de CD-ROM del equipo.
- **2** Haga doble clic en el icono del CD en el escritorio del equipo.
- **3** Haga doble clic en el icono del instalador y, a continuación, siga las instrucciones mostradas en la pantalla para instalar el software.
- **NOTA** Para poder descargar imágenes de la cámara a un equipo Macintosh, debe cambiar primero el ajuste Configuración de USB a Unidad de disco en el menú Configurar de la cámara. Consulte el [Capítulo 6:](#page-78-1)  [Utilización del menú Configurar en la página 79](#page-78-1) y, a continuación, consulte [Configuración USB en la](#page-80-2)  [página 81.](#page-80-2)

Es posible que el CD de Macintosh también incluya software extra de otros fabricantes. Para instalar cualquier software extra:

- **1** Haga doble clic en el icono de la carpeta Bonus.
- **2** Haga doble clic en el icono instalador del software extra.
- **3** Siga las instrucciones que aparecen en la pantalla para instalar el software.

# <span id="page-22-0"></span>**Estados y menús de la cámara**

La cámara cuenta con tres estados principales que le permiten completar determinadas tareas. Cada uno de estos estados dispone de un menú asociado que puede utilizar para establecer los ajustes de la cámara o realizar tareas en dicho estado.

- Captura: le permite tomar imágenes estáticas y grabar videoclips. Para obtener información sobre cómo utilizar el modo Captura, consulte el [Capítulo 2: Toma de imágenes y](#page-23-3)  [grabación de videoclips en la página 24.](#page-23-3)
- Reproducción: le permite revisar las imágenes estáticas y los videoclips que capture. Para obtener información sobre cómo utilizar el modo Reproducción, consulte el [Capítulo](#page-55-3)  [3: Revisión de imágenes y videoclips en la página 56.](#page-55-3)
- Compartir: le permite utilizar la tecnología HP Instant Share para seleccionar las imágenes de la cámara que se procesarán posteriormente de forma automática cuando se conecte la cámara al equipo o a una impresora HP compatible con USB. Para obtener información sobre cómo utilizar el modo Compartir, consulte el [Capítulo 4:](#page-66-1)  [Utilización de hp instant share en la página 67](#page-66-1).

La cámara también cuenta con un cuarto menú, el menú Configurar, que le permite establecer varios ajustes de la cámara. Para obtener información sobre cómo utilizar el menú Configurar, consulte el [Capítulo 6: Utilización del menú](#page-78-2)  [Configurar en la página 79.](#page-78-2)

# <span id="page-23-3"></span><span id="page-23-0"></span>**Capítulo 2: Toma de imágenes y grabación de videoclips**

## <span id="page-23-2"></span><span id="page-23-1"></span>**Toma de imágenes estáticas**

Puede tomar una imagen prácticamente en cualquier momento en que la cámara se encuentre encendida,

independientemente de lo que aparezca en la pantalla de imagen. Por ejemplo, si en el momento de presionar el botón del Disparador se está mostrando un menú, éste se cancelará y la cámara tomará la imagen.

Para tomar una imagen estática:

- **1** Encuadre el sujeto de la imagen en el visor.
- **2** Sujete la cámara firmemente y presione el botón del Disparador hasta la mitad. La cámara realiza las mediciones y después bloquea el enfoque y la exposición.

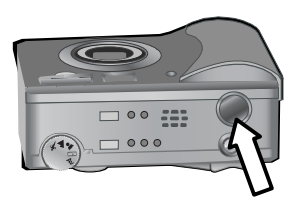

**3** Presione el botón del Disparador hasta el final para tomar la imagen. Oirá el clic del disparador cuando la cámara la tome.

Una vez tomada la imagen, aparece durante unos segundos en la Rev. instantánea, en la pantalla de imagen. Puede eliminar la imagen durante la Rev. instantánea presionando el botón OK.

Puede utilizar el comando Reproducción para revisar las imágenes que haya tomado. Consulte [Utilización de](#page-55-2)  [Reproducción en la página 56](#page-55-2).

**NOTA** Si suelta el botón del Disparador únicamente a la mitad de su recorrido después de tomar una imagen, se mantendrá la medida de enfoque y exposición de la última imagen. A continuación puede presionar el botón del Disparador hasta el final y tomar otra imagen con el mismo enfoque y exposición de la anterior. Puede continuar haciendo esto para capturar una secuencia de imágenes con el mismo enfoque y exposición. Esto resulta útil para tomar imágenes rápidamente o para capturar panoramas.

### <span id="page-24-1"></span><span id="page-24-0"></span>**Grabación de audio con imágenes estáticas**

Puede grabar clips de audio adjuntos a las imágenes estáticas que tome. Un clip de audio puede tener una duración máxima de 60 segundos.

El siguiente procedimiento explica cómo grabar un clip de audio mientras se toma una imagen estática. También puede grabar un clip de audio más adelante y adjuntarlo a una imagen estática con la opción de menú Grabar audio del menú Reproducción. Consulte [Utilización del menú](#page-57-1)  [Reproducción en la página 58](#page-57-1) y, a continuación, consulte [Grabar audio en la página 62](#page-61-2).

- **1** Presione el botón del Disparador hasta el final para tomar la imagen.
- **2** Siga presionando el botón del Disparador para iniciar la grabación del clip de audio. Rev. instantánea permanece en la pantalla de imagen, donde también aparece un  $\omega$  icono de micrófono y un contador de audio.

Capítulo 2: Toma de imágenes y grabación de videoclips 25

- **3** Suelte el botón del Disparador para detener la grabación de audio.
- **NOTA** Debe mantener presionado el botón del Disparador durante más de dos segundos después de tomar la imagen para que se guarde el audio grabado. De lo contrario, se desecha.

La grabación de audio se detiene si se suelta el botón del Disparador, si el clip de audio alcanza la duración máxima de 60 segundos o si la tarjeta de memoria está llena, lo que ocurra primero. Una vez detenida la grabación, la imagen aparece durante unos segundos en Rev. instantánea, en la pantalla de imagen. Puede eliminar la imagen y el clip de audio adjunto a la imagen durante la Rev. instantánea presionando el botón OK.

Puede utilizar Reproducción para revisar los clips de audio que haya grabado. Consulte [Utilización de Reproducción en la](#page-55-2)  [página 56.](#page-55-2)

**NOTA** Si no está satisfecho con un clip de audio grabado, puede eliminar sólo el clip de audio (y no la imagen estática a la que está adjunto) utilizando la opción Sólo audio del submenú Eliminar del menú Reproducción. Consulte [Eliminar en la página 63.](#page-62-1)

# <span id="page-25-1"></span><span id="page-25-0"></span>**Grabación de videoclips**

**NOTA** El zoom no funciona mientras se graban videoclips.

Un videoclip incluye audio y puede durar un máximo de 2 minutos.

- **1** Encuadre el sujeto del vídeo en el visor.
- **2** Presione y suelte el botón Vídeo  $E^2$  para iniciar la grabación. El indicador luminoso del visor de vídeo se enciende en rojo permanente. Si está

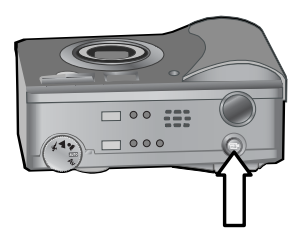

activada la Vista en vivo cuando la cámara empieza a grabar, aparecerá GRABAR y un contador de vídeo en la pantalla de imagen. Consulte [Utilización de la vista en vivo](#page-30-1) [en la página 31.](#page-30-1)

- **3** Presione y suelte el botón Vídeo  $\pm$ <sup>2</sup> de nuevo para detener la grabación.
- **NOTA** Si ha ajustado el Temporizador automático en Activado o Activado - 2 disp. en el menú Captura (consulte [página 43\)](#page-42-1), la cámara iniciará la grabación 10 segundos después del momento en que se presione el botón Vídeo. Con el ajuste Activado - 2 disp., la cámara sólo graba un videoclip.

La cámara detendrá la grabación automáticamente cuando haya transcurrido el tiempo máximo de duración del videoclip de 2 minutos o cuando la tarjeta de memoria esté llena, lo que ocurra primero. Después de detener la grabación, aparecerán el primer fotograma del videoclip y el mensaje Procesando... en la pantalla de imagen. Para eliminar el videoclip mientras se procesa, presione el botón OK.

Puede utilizar el menú Reproducción para revisar los videoclips que haya tomado. Consulte [Utilización de](#page-55-2)  [Reproducción en la página 56](#page-55-2).

### <span id="page-27-1"></span><span id="page-27-0"></span>**Toma de imágenes con el temporizador automático**

También puede tomar imágenes estáticas con los ajustes del Temporizador automático del menú Captura.

- **1** Ajuste el Temporizador automático en Activado o Activado - 2 disp. en el menú Captura. Consulte [Utilización del menú Captura en la página 41](#page-40-0) y, a continuación, [Temporizador automático en la](#page-42-1)  [página 43.](#page-42-1)
- **2** Coloque la cámara sobre un trípode o sobre una superficie estable.
- **3** Encuadre el sujeto de la imagen en el visor.
- **4** Presione el botón del Disparador hasta la mitad. La cámara realiza las mediciones y después bloquea el enfoque y la exposición. La cámara mantendrá estos ajustes durante 10 segundos hasta que tome la imagen.
- **NOTA** Si en cambio presiona inmediatamente el botón del Disparador hasta el fondo, la cámara bloqueará el enfoque y la exposición justo antes de que finalice el periodo de cuenta atrás de 10 segundos. Esta opción resulta útil cuando una o varias personas van a entrar en la imagen durante el periodo de cuenta atrás de 10 segundos.

**5** Presione el botón del Disparador hasta el fondo. En la pantalla de imagen aparece una cuenta atrás de 10 segundos. El indicador luminoso del temporizador automático situado en la parte delantera de la cámara parpadea lentamente durante 7 segundos y después rápidamente durante los 3 últimos segundos antes de que la cámara tome la imagen. Si ajusta el Temporizador automático en Activado - 2 disp., el indicador luminoso del Temporizador automático parpadea durante unos segundos hasta que se toma la segunda imagen.

### <span id="page-28-0"></span>**Utilización de los delimitadores de enfoque**

Los dos delimitadores que aparecen en medio del visor o la pantalla de Vista en vivo (consulte [Utilización de la vista en](#page-30-1)  [vivo en la página 31](#page-30-1)) muestran la zona de enfoque de la imagen que se tomará. Al presionar el botón del Disparador hasta la mitad, la cámara utiliza esta zona de enfoque para realizar las mediciones y bloquear el enfoque.

Los delimitadores de enfoque se vuelven verdes en la pantalla de Vista en vivo y el indicador luminoso del visor AF/  $\frac{1}{2}$  se enciende en verde de modo permanente cuando la imagen está enfocada y la cámara puede bloquear el enfoque. Sin embargo, los delimitadores de enfoque se vuelven rojos y el indicador luminoso del visor AF/ 4 parpadea en verde cuando la cámara no puede enfocar.

Si los delimitadores de enfoque aparecen en rojo y el indicador luminoso del visor parpadea, suelte el botón Disparador, encuadre de nuevo el sujeto de la foto y presione de nuevo el botón del Disparador hasta la mitad. Si los delimitadores de enfoque siguen apareciendo en rojo y el indicador luminoso del visor continúa parpadeando después de varios intentos, puede no haya suficiente iluminación o contraste en la zona de enfoque. Intente utilizar el Bloqueo del enfoque. Consulte [Utilización del bloqueo de enfoque en la](#page-30-0)  [página 31.](#page-30-0)

Si los delimitadores de enfoque aparecen en rojo, el indicador luminoso del visor parpadea y el icono Macro y parpadea en la pantalla de imagen, puede que la cámara esté ajustada en el rango para Macroenfoque pero detecte un enfoque más lejano que el que alcanza este enfoque (primer plano) o puede que la cámara esté ajustada en el rango para enfoque normal pero detecte un enfoque más cercano que el que alcanza el enfoque normal. Para obtener más información, consulte [Ajuste del rango para enfoque en la página 33](#page-32-0).

**NOTA** Cuando la cámara se ajusta en el rango para

Macroenfoque , no tomará imágenes si no consigue enfocar. No obstante, cuando se ajusta en el rango para enfoque normal (el predeterminado), la cámara tomará la imagen de todos modos, aunque no consiga enfocar.

### <span id="page-30-0"></span>**Utilización del bloqueo de enfoque**

Bloqueo de enfoque le permite enfocar un sujeto que no se encuentre en el centro de la imagen o captar tomas de acción con mayor rapidez enfocando previamente en la zona en la que la acción tendrá lugar. Puede también utilizar el Bloqueo de enfoque para ayudarle a enfocar en situaciones de iluminación insuficiente o bajo contraste.

- **1** Encuadre el sujeto de la imagen dentro de los delimitadores de enfoque del visor o de la Vista en vivo. (Consulte [Utilización de la vista en vivo en la página 31](#page-30-1).)
- **2** Presione el botón del Disparador hasta la mitad de su recorrido para bloquear el enfoque y la exposición.
- **3** Siga manteniendo presionado el botón del Disparador hasta la mitad, mientras vuelve a encuadrar o ajustar el sujeto para lograr una colocación adecuada.
- **4** Presione el botón del Disparador hasta el final para tomar la imagen.

# <span id="page-30-2"></span><span id="page-30-1"></span>**Utilización de la vista en vivo**

La pantalla de imagen permite encuadrar imágenes y videoclips con la Vista en vivo. Para activar la Vista en vivo en la pantalla de imagen, presione el botón Vista en vivo **. D.** 

**NOTA** El uso de la pantalla de imagen consume mucha energía de las pilas. Para prolongar su duración, utilice el visor en su lugar.

En la siguiente tabla se describe la información que aparece en la ventana Vista en vivo de la pantalla de imagen cuando los ajustes de la cámara tienen sus valores predeterminados.

**NOTA** Si cambia otros ajustes de la cámara, aparecerán los iconos de dichos ajustes en la pantalla de la Vista en vivo.

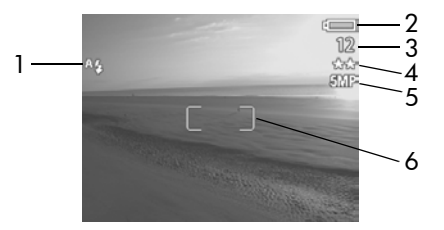

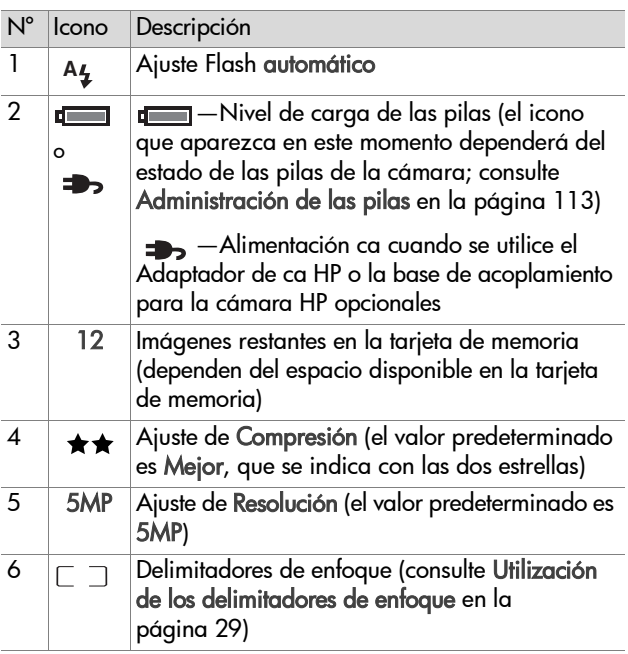

- **NOTA** El valor de diafragma y la velocidad de obturación también aparecen en la pantalla Vista en vivo cada vez que se presiona el botón del Disparador hasta la mitad de su recorrido.
- **NOTA** Si la iluminación no es suficiente al tomar una imagen estática con la Vista en vivo, aparecerá un icono en forma de mano en movimiento  $\binom{m}{k}$  en la pantalla de imagen. Este icono advierte que la imagen que se tomará puede salir borrosa a causa de la larga exposición que requerirá. En tal caso, puede que desee utilizar el flash (consulte [Ajuste del flash en la página 38](#page-37-0)) o un trípode.

# <span id="page-32-1"></span><span id="page-32-0"></span>**Ajuste del rango para enfoque**

El botón Enfoque le permite cambiar entre los tres ajustes de rango para enfoque de la cámara. Normal es el ajuste predeterminado. El rango para enfoque se establece de nuevo en Normal al apagar la cámara.

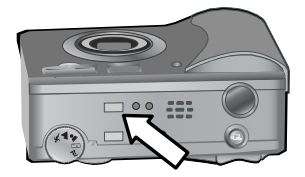

Para cambiar el ajuste del rango para enfoque, presione el botón Enfoque de la parte superior de la cámara hasta que se encienúmero nda el indicador luminoso de Macroenfoque o Infinito  $\infty$ . El rango para enfoque normal predeterminado está seleccionado cuando no hay ningún indicador luminoso de enfoque encendido. La siguiente tabla describe todos los ajustes de rango para enfoque de la cámara.

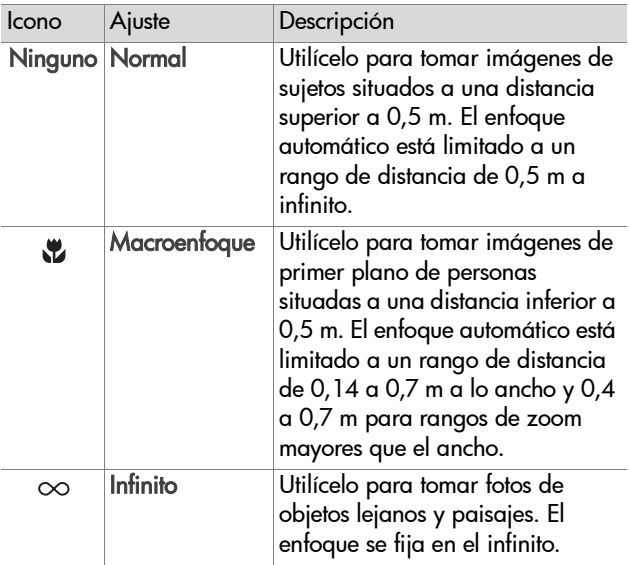

**NOTA** Cuando se utilice el rango para Macroenfoque  $\ddot{v}$ , la cámara no tomará la imagen si no puede enfocar (los delimitadores de enfoque se vuelven rojos en la Vista en vivo y el indicador luminoso del visor AF/ parpadea en verde). No obstante, cuando se establezca el rango para enfoque normal, la cámara tomará la imagen de todos modos, aunque no consiga enfocar.

# <span id="page-34-1"></span><span id="page-34-0"></span>**Ajuste del modo de exposición**

**NOTA** No se puede aplicar el ajuste del modo de exposición para grabar videoclips.

El mando del Modo de exposición permite seleccionar entre cinco modos de exposición distintos para las imágenes estáticas que tome. El ajuste del modo de exposición determina el modo en qué la cámara selecciona la velocidad ISO, el valor de diafragma (apertura) y

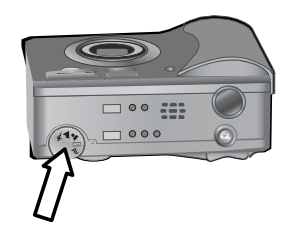

la velocidad de obturación para el brillo de la escena concreta.

Sólo tiene que girar el mando del Modo de exposición hasta el ajuste que desee. La siguiente tabla describe todos los ajustes del modo de exposición de la cámara.

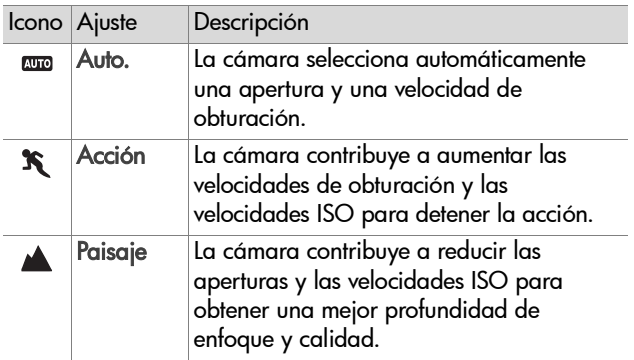

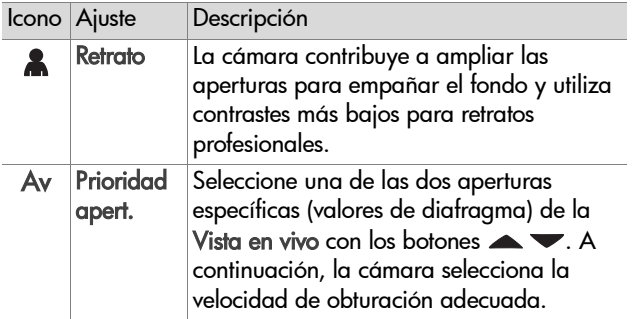

**NOTA** Cuando se establece el modo de exposición en

Acción K, Paisaje A o Retrato A, la opción del menú Velocidad ISO aparece atenuada en el menú Captura y la cámara selecciona automáticamente el mejor ajuste de Velocidad ISO.

**NOTA** Si ajusta el modo de exposición en Acción y suelta y presiona de nuevo el botón del Disparador hasta el final durante 2 segundos después de tomar la imagen, la cámara toma la siguiente imagen con las mismas medidas de enfoque y exposición de la imagen anterior. Esto permite tomar múltiples fotos en una sucesión rápida sin tener que esperar a que la cámara mida el enfoque y la exposición para cada imagen.
### **Utilización de la compensación de la exposición**

En condiciones de poca iluminación, puede utilizar la Compensación de exposición para anular el ajuste de exposición automática que la cámara realiza. Los ajustes de la Compensación de exposición están comprendidos entre -3,0 EV (valor de exposición) para reducir la exposición de la imagen (oscureciéndola), y +3,0 EV para aumentar la exposición de la imagen (iluminándola).

De forma predeterminada, la Compensación de exposición se establece en 0 (cero) y no aparece ninguna indicación en la pantalla de imagen. Si la Vista en vivo está activada y presiona los botones  $\blacklozenge$ , aparece un metro en el centro de la pantalla de imagen y el valor de la Compensación de exposición en la parte inferior de la pantalla.

Si no se cambia la Compensación de exposición en 2 segundos, el metro desaparece, aunque el valor permanece en la parte inferior de la pantalla con flechas a ambos lados (a menos que se haya ajustado en 0).

La Compensación de exposición se restablece en el ajuste predeterminado 0 (cero) al apagar la cámara.

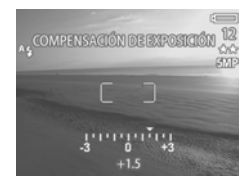

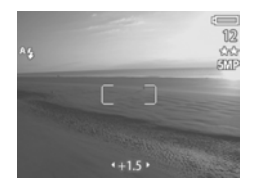

# **Ajuste del flash**

**NOTA** El flash no funciona mientras se graban videoclips.

El botón Flash le permite cambiar entre los cuatro ajustes de flash de la cámara. El ajuste de flash predeterminado es el **Flash automático** A $_4$ . El ajuste de flash se establece de nuevo en Flash automático al apagar la cámara.

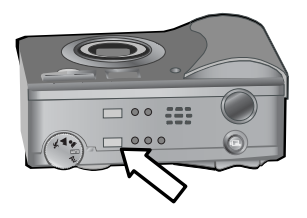

Para cambiar el ajuste de flash, presione el botón Flash situado en la parte superior de la cámara hasta que se encienda el indicador luminoso de Flash apagado  $\bigcirc$ , Flash encendido  $\sharp$ o Noche 2. El ajuste de **Flash automático** ^4 predefinido está seleccionado cuando ninguno de los tres indicadores luminosos de flash está encendido. La siguiente tabla describe los diferentes ajustes de flash.

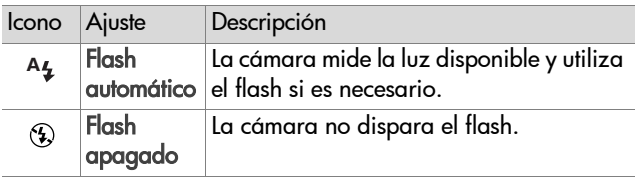

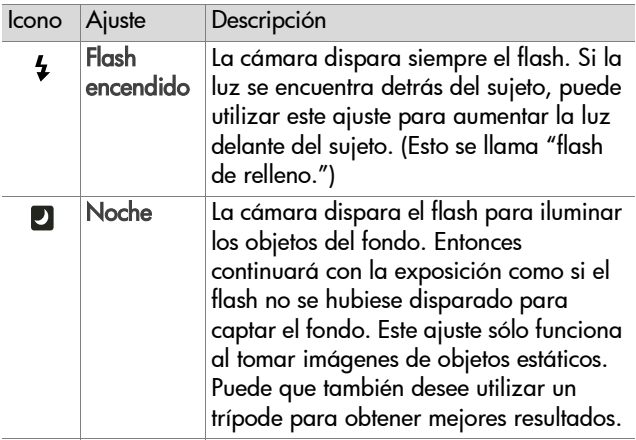

- **NOTA** Con cada uno de los ajustes de flash, también puede ajustar la Reducción de ojos rojos en Activado en el menú Captura. Cuando la Reducción de ojos rojos está Activado, aparece el icono de Reducción de ojos rojos  $\odot$ junto con el icono del ajuste de flash en la pantalla de estado y en la Vista en vivo. Para activar la Reducción de ojos rojos, consulte [Reducción de ojos rojos en la](#page-48-0)  [página 49.](#page-48-0)
- **NOTA** Los ajustes Flash apagado  $\circled{y}$  y Flash encendido 4 son los únicos que se encuentran disponibles al ajustar el mando del Modo de exposición en Prioridad apert. Consulte [Ajuste del modo de exposición en la página 35.](#page-34-0)

# **Utilización del zoom**

**NOTA** El zoom no funciona mientras se graban videoclips.

### **Zoom óptico**

Presione los controles Alejar +++ y Acercar  $\triangleq$  de la palanca de Zoom para mover el objetivo entre las posiciones de gran angular y teleobjetivo (de 1 a 3 aumentos). Si la Vista en vivo está activada, aparece un indicador de zoom en la parte

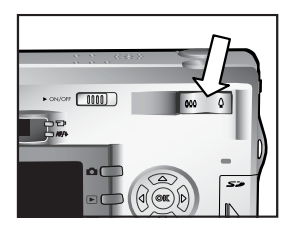

inferior de la pantalla de imagen para mostrar el ajuste de zoom actual.

**NOTA** El indicador de zoom de la pantalla Vista en vivo contiene un divisor para mostrar los cambios de zoom óptico a zoom digital.

### **Zoom digital**

- **NOTA** Para obtener unos resultados mejores al utilizar el zoom digital, puede que desee utilizar un trípode para minimizar el movimiento de la cámara.
- **1** Presione el botón Vista en vivo **D** para activar la Vista en vivo.
- 2 Presione el control Acercar  $\triangle$  para acercar ópticamente al máximo la imagen y, a continuación, suelte el control.

**3** Presione de nuevo el control Acercar  $\spadesuit$  y manténgalo presionado hasta obtener el tamaño deseado en la pantalla de imagen. El área de la imagen que se capturará aparecerá rodeada por un marco de recorte amarillo.

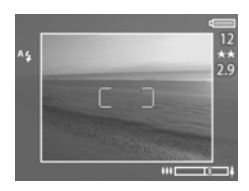

El número de Resolución situado a la derecha de la pantalla también se reduce a medida que se amplía digitalmente la imagen. Por ejemplo, 2,9 aparece en lugar de 5 MP, lo cual indica que la imagen se ha recortado hasta alcanzar un tamaño de 2,9 megapíxeles.

**4** Cuando el marco tenga el tamaño adecuado, presione el botón del Disparador para tomar la imagen.

Para desactivar el zoom digital y volver a activar el zoom óptico, presione el control Alejar  $\leftrightarrow$  hasta que se detenga el zoom digital. Suelte el control y, a continuación, presiónelo de nuevo.

# **Utilización del menú Captura**

El menú Captura permite definir diversos ajustes de cámara que afectan a la calidad de las imágenes y los videoclips que se capturan con la cámara, como la exposición, el color y la resolución.

**1** Para mostrar el menú Captura, presione el botón OK en cualquier momento en que la pantalla de imagen esté desactivada o esté activada la Vista en vivo en la pantalla de imagen.

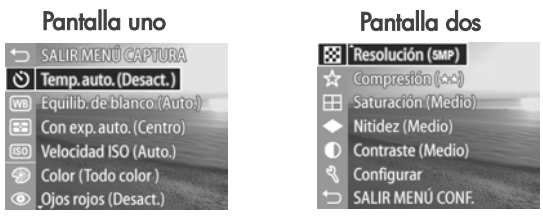

- **2** Utilice los botones  $\rightarrow \bullet$  para desplazarse a través de las opciones del menú Captura.
- **3** Puede presionar el botón OK para seleccionar una opción resaltada y mostrar su submenú o utilizar los botones  $\blacktriangle$ para cambiar los ajustes de la opción resaltada sin pasar al submenú.
- 4 Dentro de un submenú, utilice los botones  $\blacktriangle \blacktriangledown$  y el botón OK para cambiar el ajuste de la opción del menú Captura.
- **NOTA** Al resaltar una opción de menú dentro de un submenú, aparece una breve descripción de ayuda de la opción de menú en la parte inferior de la pantalla.
- 5 Para salir del menú Captura, resalte la opción <>>
SALIR MENÚ CAPTURA y presione el botón OK.

### **Ayuda de las opciones de menú**

Ayuda... es la última opción en cada uno de los submenús de Captura. La opción Ayuda... proporciona información acerca de la opción del menú Captura y sus ajustes. Por ejemplo, si presiona OK cuando Ayuda... aparece resaltado en el

submenú Medición con exp. auto., aparecerá la pantalla de ayuda de Medición con exp. auto., como se muestra en la ilustración.

Utilice los botones  $\blacktriangleright$  para desplazarse por las pantallas de ayuda. Para salir de la ayuda y volver al submenú concreto de Captura, presione el botón OK.

#### **Temporizador automático**

Si presiona OK cuando la opción Temporizador automático está resaltada en el menú Captura, aparece el submenú del Temporizador automático. Este submenú permite activar y desactivar el temporizador automático. Al

ajustar el Temporizador automático en Activado o Activado - 2 disp., la cámara tomará una imagen 10 segundos después de presionar el Disparador hasta el final de su recorrido. Si ajusta el Temporizador automático en Activado - 2 disp., la cámara también tomará una segunda imagen 3 segundos después de la primera.

Medición con exp. auto.

El ajuste Medición con exp. auto. le permite especificar qué sección de la escena utilizará la cámara para calcular la exposición. El ajuste predeterminado Ponderado al centro es el óptimo cuando el sujeto se encuentra en el

para desplazarse. OK para salir.

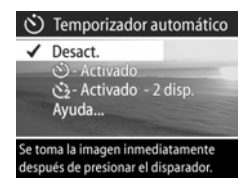

El Temporizador automático resulta útil en situaciones en las que se necesita minimizar el movimiento de la cámara. Por ejemplo, mantener la cámara firme en un trípode para una exposición larga resulta más sencillo si se utiliza el Temporizador automático.

También puede utilizar el Temporizador automático para grabar videoclips. La cámara iniciará la grabación de vídeo 10 segundos después de presionar el botón Vídeo. Con el ajuste Activado - 2 disp., la cámara sólo graba un videoclip.

El ajuste predefinido del Temporizador automático es Desact.. El ajuste del Temporizador automático cambia a Desact. después de capturar cada imagen o grabar cada videoclip y al apagar la cámara. Para obtener más información sobre la utilización del Temporizador automático, consulte [Toma de](#page-27-0)  [imágenes con el temporizador automático en la página 28](#page-27-0) o [Grabación de videoclips en la página 26.](#page-25-0)

### **Equilibrio de blanco**

Si presiona OK cuando la opción Equilibrio de blanco está resaltada en el menú Captura, aparece el submenú del Equilibrio de blanco. En algunos casos, puede resultar necesario ajustar previamente la fuente de luz de manera que la cámara pueda reproducir colores

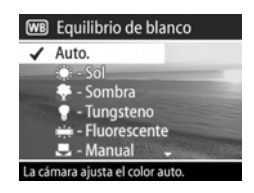

con más exactitud y los blancos aparezcan como blancos en la imagen capturada. El ajuste de este submenú determina el modo en que la cámara ajustará los colores de la imagen para adaptarse a la iluminación de la escena.

El ajuste de Equilibrio de blanco predeterminado es Auto.. El ajuste de Equilibrio de blanco se restablece en Auto. cuando se apaga la cámara. Ajuste el Equilibrio de blanco según las situaciones explicadas en la siguiente tabla.

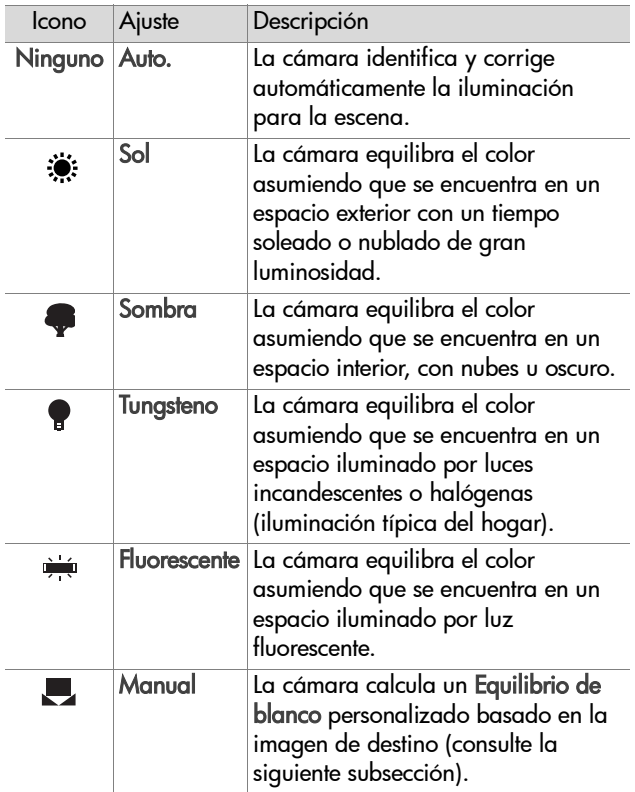

Si presiona OK cuando la opción Manual aparece resaltada en el submenú Equilibrio de blanco, aparece la pantalla Equilibrio de blanco manual. La parte de la pantalla Vista en vivo muestra la tinta de color creada en el ajuste anterior de Equilibrio de blanco manual.

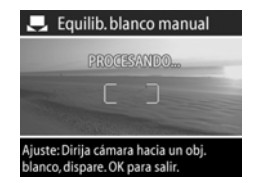

**NOTA** Para restaurar el último ajuste de Equilibrio de blanco manual, sólo tiene que presionar el botón OK de la pantalla de Equilibrio de blanco Manual sin presionar el botón del Disparador.

Para cambiar el ajuste del Equilibrio de blanco manual:

- **1** Dirija la cámara hacia un objetivo blanco o gris (como un papel) y compruebe que el área situada entre los delimitadores de enfoque contiene el objetivo blanco o gris.
- **2** Presione el botón del Disparador (la cámara no tomará ninguna imagen). La cámara calcula un ajuste de Equilibrio de blanco personalizado en función de la zona dentro de los delimitadores de enfoque. Durante el cálculo, aparecerá PROCESANDO... en la pantalla. Una vez finalizado el cálculo, la tinta de color de la Vista en vivo cambia para adaptarse al nuevo ajuste de Equilibrio de blanco Manual y aparece EQUILIB. DE BLANCO AJUST..
- **3** Si es necesario, puede repetir los pasos 1 y 2 hasta obtener el ajuste de Equilibrio de blanco Manual deseado.
- **4** Cuando obtenga el ajuste Manual deseado, presione el botón OK para salir de la pantalla de Equilibrio de blanco Manual y volver al menú Captura.

### **Medición con exposición automática**

Si selecciona OK cuando la opción Medición con exp. auto. está resaltada en el menú Captura, aparecerá el submenú Medición con exp. auto.. Este submenú permite especificar la zona de la escena que utilizará la cámara para medir y calcular la exposición.

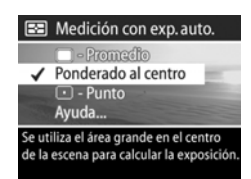

La siguiente tabla describe los ajustes de Medición con exp. auto.. El ajuste predefinido es Ponderado al centro. El ajuste de Medición con exp. auto. se restablece en Ponderado al centro cuando se apaga la cámara.

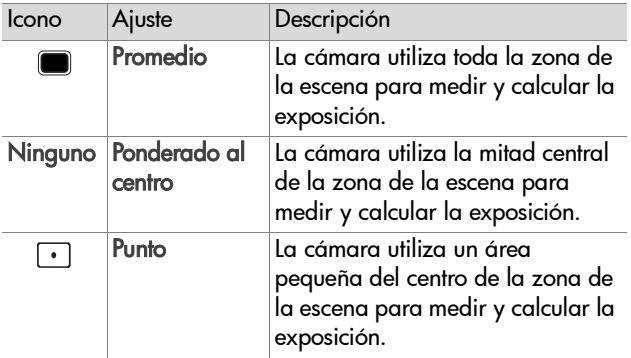

# **Velocidad ISO**

**NOTA** El ajuste de Velocidad ISO no se aplica en la grabación de videoclips.

Si presiona OK cuando la opción Velocidad ISO está resaltada en el menú Captura, aparece el submenú Velocidad ISO. Este submenú permite ajustar la sensibilidad de la cámara a la luz.

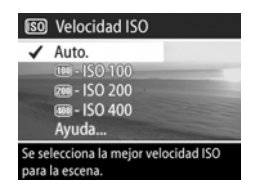

Dado que los números ISO más

bajos permiten velocidades de obturación más lentas, se recomienda la utilización del ajuste ISO 100 para capturar imágenes de mayor calidad con el mínimo grano o ruido. Por otra parte, los números ISO elevados permiten velocidades de obturación más elevadas, por lo que se recomienda utilizar un ajuste de Velocidad ISO elevado para tomar fotos sin flash en zonas oscuras o para tomar fotos de objetos en movimiento rápido. Sin embargo, las velocidades ISO más elevadas producen imágenes con más grano o ruido y, por lo tanto, de menor calidad.

**NOTA** Si toma una foto sin flash en una situación con poca luz y con un ajuste IS0 100, puede que desee utilizar un trípode a causa de la baja velocidad de obturación resultante.

El ajuste de Velocidad ISO predeterminado es Auto., lo que permite a la cámara elegir la mejor Velocidad ISO para la escena. El ajuste de Velocidad ISO se restablece en Auto. al apagar la cámara.

**NOTA** Cuando se ajusta el modo de exposición en

Acción  $\mathcal K$ , Paisaie  $\blacktriangle$  o Retrato  $\blacktriangle$ , la opción de menú Velocidad ISO aparece atenuada y la cámara selecciona automáticamente el mejor ajuste de Velocidad ISO.

### **Color**

Si presiona OK cuando la opción Color aparece resaltada en el menú Captura, aparece el submenú Color. Este submenú permite ajustar el color en que se capturarán las imágenes.

**NOTA** Si ajusta el Color en Sepia,

las imágenes se capturarán en colores marrones que harán que parezcan antiguas.

**NOTA** Una vez haya tomado una imagen con el ajuste Blanco y negro o Sepia, la imagen no podrá volver a ajustarse en Todo color más tarde.

El ajuste de Color predeterminado es Todo color. El ajuste Color se restablece en Todo color cuando se apaga la cámara.

#### <span id="page-48-0"></span>**Reducción de ojos rojos**

Si presiona OK cuando la opción Ojos rojos aparece resaltada en el menú Captura, aparecerá el submenú Reducción de ojos rojos. Este submenú permite activar y desactivar la reducción de ojos rojos. Cuando la opción está

Activado, el ajuste de Reducción de ojos rojos trabaja conjuntamente con el ajuste de flash actual.

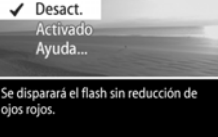

**▶ Reducción de ojos rojos** 

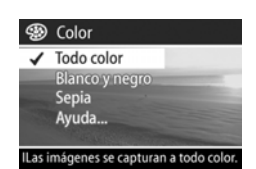

El fenómeno de ojos rojos se produce cuando la luz del flash se refleja en los ojos del sujeto de la imagen, lo que provoca en ocasiones que los ojos de las personas o los animales aparezcan rojos en la imagen capturada. Al ajustar la Reducción de ojos rojos en Activado, la cámara utiliza el flash dos veces y así minimiza los ojos rojos en las imágenes de personas o animales.

De forma predeterminada, la Reducción de ojos rojos está Desact., lo que provoca que el flash se dispare sin reducción de ojos rojos. El ajuste Reducción de ojos rojos se mantiene al apagar la cámara.

**NOTA** Se necesita más tiempo para tomar una imagen con la Reducción de ojos rojos Activado. El disparador se retrasa a causa del flash adicional. Asegúrese de que los sujetos de la imagen esperan al segundo flash.

### **Resolución**

Si presiona OK cuando la opción Resolución aparece resaltada en el menú Captura, aparece el submenú Resolución. Este submenú permite ajustar la resolución (número de píxeles) que se utilizará para capturar las imágenes.

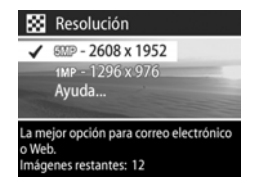

El ajuste de Resolución predeterminado es 5MP: 2608 x 1952. El ajuste Resolución permanece configurado al apagar la cámara.

**NOTA** El número de Resolución disminuye al utilizar el zoom digital. Por ejemplo, 2,9 aparece en lugar de 5 MP en la parte derecha de la pantalla de imagen, lo que indica que la imagen se está recortando hasta alcanzar un tamaño de 2,9 megapíxeles.

Con el ajuste predeterminado de 5 MP: 2608 x 1952 píxeles (5 megapíxeles), la imagen capturada será de tamaño completo. Con el ajuste de 1 MP: 1296 x 976 píxeles (1 megapíxel), la imagen tendrá un tamaño de 1/4.

- **NOTA** El número de imágenes restantes de la parte inferior de la pantalla se actualiza al seleccionar un ajuste nuevo.
- **NOTA** El ajuste de Resolución afecta al número de imágenes que se pueden guardar en la tarjeta de memoria. Se guardarán menos imágenes en la tarjeta de memoria con el ajuste predefinido de Resolución de 5MP: 2608 x 1952 que con el ajuste inferior de 1MP: 1296 x 976. Consulte [Capacidad de la tarjeta de memoria en la](#page-122-0)  [página 123.](#page-122-0)

### **Compresión**

Si presiona OK cuando la opción de Compresión está resaltada en el menú Captura, aparece el submenú Compresión. Este submenú permite ajustar la compresión JPEG que tendrán las imágenes.

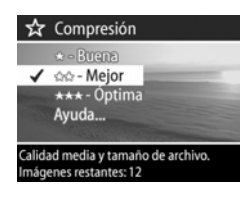

La siguiente tabla describe los ajustes de Compresión. El ajuste predeterminado es Mejor. El ajuste Compresión permanece configurado al apagar la cámara.

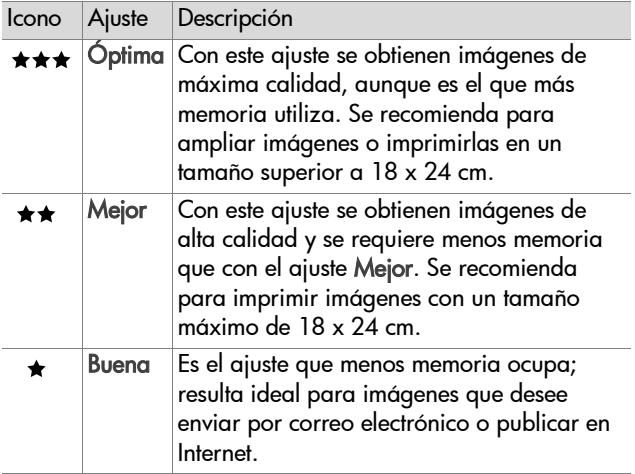

- **NOTA** El número de imágenes restantes de la parte inferior de la pantalla se actualiza al seleccionar un ajuste nuevo.
- **NOTA** El ajuste Compresión afecta al número de imágenes que se pueden guardar en la tarjeta de memoria. Con el ajuste Óptima, se guardarán menos imágenes que con el ajuste predeterminado Mejor. Del mismo modo, con el ajuste predeterminado Mejor, se guardarán menos imágenes que con el ajuste Buena. Consulte [Capacidad](#page-122-0)  [de la tarjeta de memoria en la página 123](#page-122-0).

### **Saturación**

Si presiona OK cuando la opción Saturación aparece resaltada en el menú Captura, aparece el submenú Saturación. Este submenú permite ajustar la saturación de los colores de las imágenes que capture.

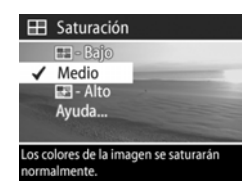

La siguiente tabla describe los ajustes

de Saturación. El ajuste predeterminado es Medio. El ajuste de Saturación se mantiene al apagar la cámara.

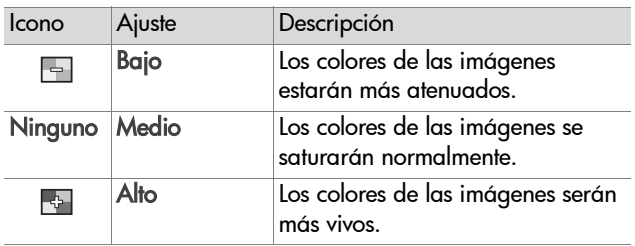

### **Nitidez**

**NOTA** El ajuste de Nitidez no se aplica en la grabación de videoclips.

Si presiona OK cuando la opción Nitidez aparece resaltada en el menú Captura, aparece el submenú Nitidez. Este submenú permite ajustar la nitidez de los bordes de las imágenes.

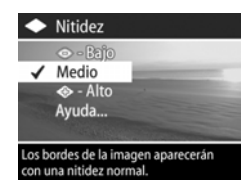

La siguiente tabla describe los ajustes

de Nitidez. El ajuste predeterminado es Medio. El ajuste de Nitidez se mantiene al apagar la cámara.

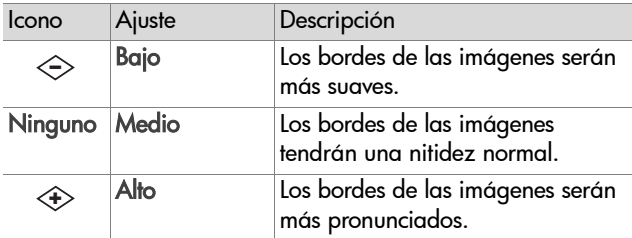

#### **Contraste**

Si presiona OK cuando la opción Contraste aparece resaltada en el menú Captura, aparece el submenú Contraste. Este submenú permite ajustar el contraste entre los colores oscuros y claros de las imágenes que capture, incluidos los detalles de iluminados y sombras de las imágenes.

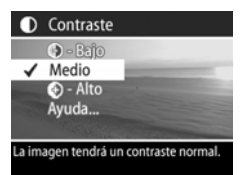

La siguiente tabla describe los ajustes de Contraste. El ajuste predeterminado es Medio. El ajuste de Contraste se mantiene al apagar la cámara.

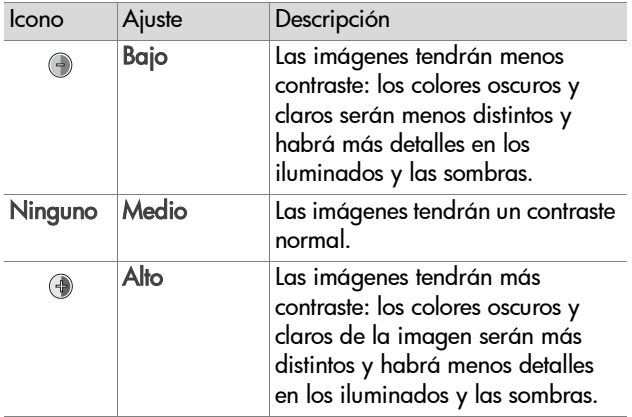

### **Configurar**

Si presiona OK cuando la opción Configurar aparece resaltada en el menú Captura, aparece el menú Configurar. Consulte [Capítulo 6: Utilización del menú Configurar en la](#page-78-0)  [página 79](#page-78-0).

# **Capítulo 3: Revisión de imágenes y videoclips**

# **Utilización de Reproducción**

Después de haber tomado fotos o grabado videoclips, puede utilizar Reproducción para revisarlos.

- 1 Presione el botón Reproducción <sub>[2]</sub> para activar la Reproducción. La última imagen o el último videoclip que se haya tomado o visualizado aparecerá en la pantalla de imagen.
- **2** Utilice los botones  $\blacklozenge$  para desplazarse por las imágenes y videoclips. Mantenga presionado el botón (o ) para desplazarse automáticamente.
- **NOTA** Sólo se observa la primera imagen de cada videoclip, que se indica mediante el icono de Vídeo  $\pm$ . Puede utilizar la opción Reproducir del menú Reproducción para reproducir videoclips o clips de audio. Consulte [Utilización del menú Reproducción en la página 58](#page-57-0).
- **3** Para apagar la pantalla de imagen después de revisar las imágenes y videoclips, pulse de nuevo el botón Reproducción  $\mathbf E$ .

Además de visualizarse los primeros cuadros de los videoclips en la Pantalla de imagen, también se muestra algo de información sobre cada imagen o videoclip en Reproducción. En la siguiente tabla se describe la información que puede visualizarse sobre cada imagen o videoclip mientras Reproducción está activado.

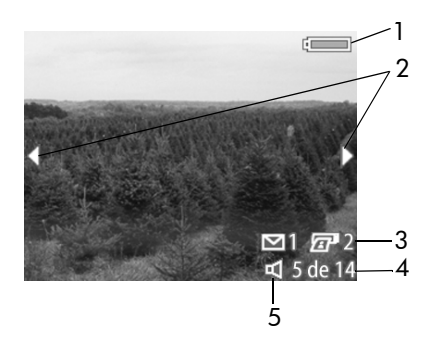

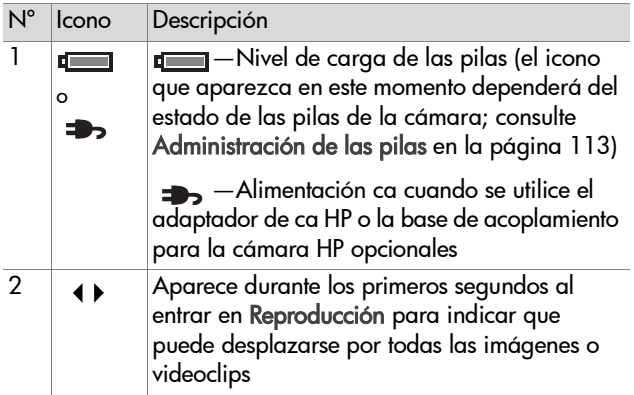

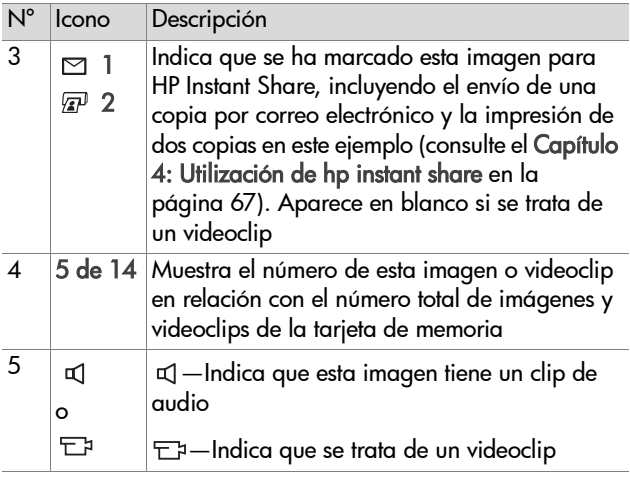

### <span id="page-57-0"></span>**Utilización del menú Reproducción**

El menú Reproducción permite reproducir o grabar clips de audio, reproducir videoclips, eliminar imágenes, clips de audio o videoclips o formatear la tarjeta de memoria, ampliar una imagen en la pantalla de imagen, girar una imagen o ver todos los ajustes utilizados para capturar una imagen. Desde el menú Reproducción, sólo se puede acceder al menú Configurar para establecer un número de preferencias en la cámara.

**1** Para visualizar el menú Reproducción, presione el botón OK cuando esté en Reproducción. Si en ese momento no está en Reproducción, presione primero el botón Reproducción y, a continuación, OK.

- **2** Utilice los botones  $\blacklozenge$  para pasar a la imagen o el videoclip que desee utilizar.
- **3** Utilice los botones  $\rightarrow$   $\rightarrow$  para resaltar las opciones de menú a la izquierda de la pantalla de imagen. Seleccione una opción resaltada presionando el botón OK.
- **NOTA** Mientras haya una opción del menú Reproducción resaltada, puede utilizar los botones  $\blacklozenge$  para desplazarse a otras imágenes y videoclips. Esto resulta útil para realizar la misma acción en varias imágenes o videoclips, como por ejemplo, eliminar varias imágenes o videoclips.
- **4** Para salir del menú Reproducción y volver a la visualización de las imágenes en Reproducción, seleccione la opción  $\leftarrow$ SALIR MENÚ REPROD. y presione el botón OK.

En la siguiente tabla se resume cada una de las opciones del menú Reproducción y se describe la información en la esquina inferior derecha de cada imagen mientras se visualiza el menú Reproducción.

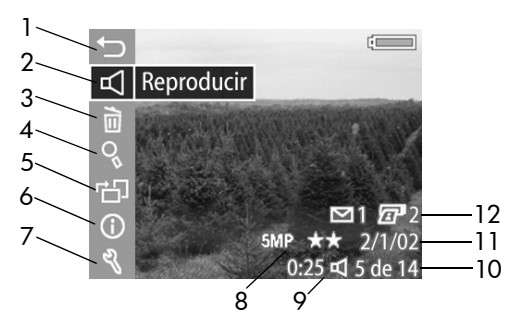

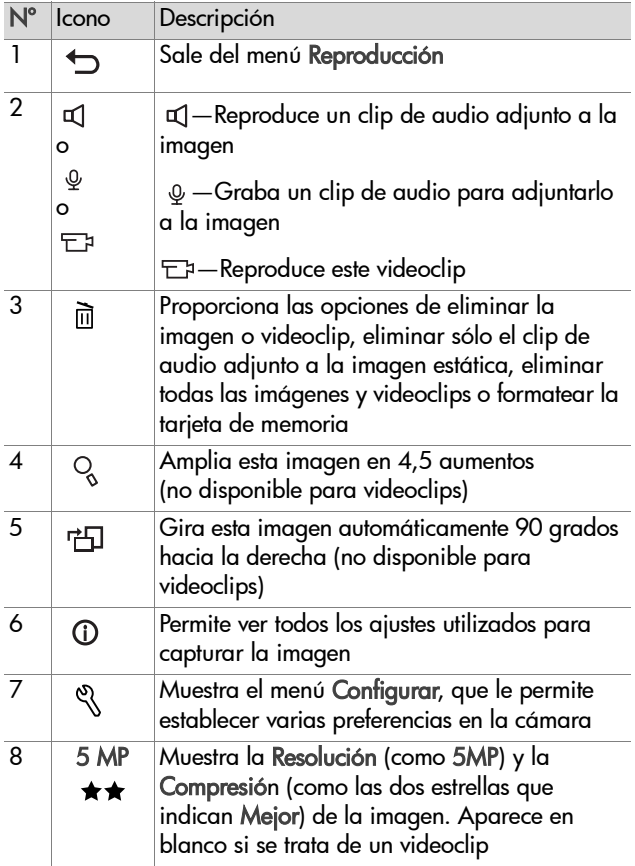

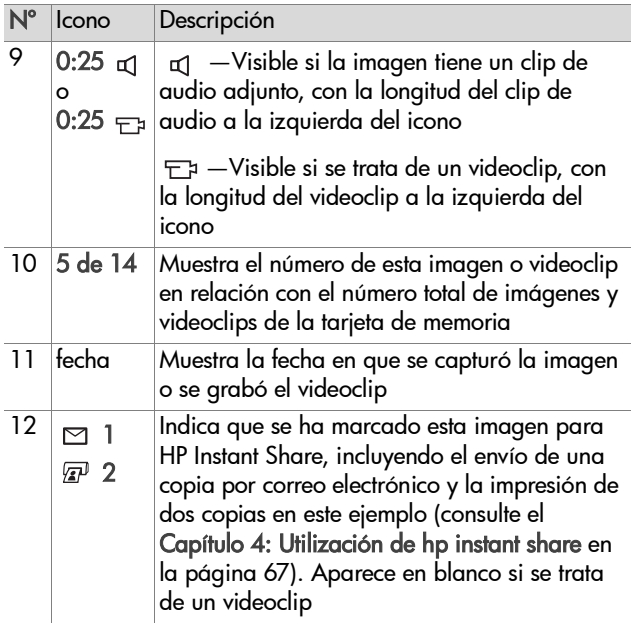

### **Reproducir/grabar audio**

Esta opción del menú Reproducción puede ser Reproducir o Grabar audio según la imagen estática o videoclip que aparezca en el momento, como se explica más adelante.

#### **Reproducir**

Si selecciona Aceptar cuando la opción Reproducir aparece resaltada en el menú Reproducción, la cámara reproducirá el clip de audio adjunto a la imagen actual o el videoclip actual.

**NOTA** Si no hay ningún clip de

audio adjunto a la imagen actual, la opción del menú que aparece en su lugar es Grabar audio, como se explica más adelante.

Puede ajustar el volumen de audio presionando los botones mientras se reproduce el clip de audio o el videoclip. Para detener la reproducción del videoclip o el clip de audio, presione el botón OK.

#### **Grabar audio**

Si presiona Aceptar cuando la opción Grabar audio aparece resaltada en el menú Reproducción, puede grabar un clip de audio que se adjuntará a la imagen que se muestra actualmente. La grabación de audio se inicia inmediatamente

después de seleccionar esta opción de menú. Durante la grabación, aparecen un icono de micrófono  $\omega$  y un contador de audio

La grabación de audio se detiene si se presiona el botón OK, si el clip de audio alcanza la duración máxima de 60 segundos o si la tarjeta de memoria está llena, lo que ocurra primero.

# $\overline{\bigcirc}$  Grabar audio G

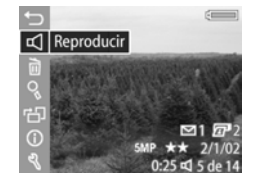

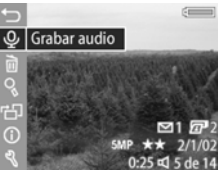

**NOTA** Si no está satisfecho con un clip de audio grabado, puede eliminarlo con la opción Sólo audio del submenú Eliminar, como se explica en la siguiente sección. Si lo desea, puede volver a utilizar la opción de menú Grabar audio para volver a grabar un clip de audio.

### **Eliminar**

Si presiona OK cuando la opción Eliminar aparece resaltada en el menú Reproducción, aparece el submenú Eliminar, que contiene las siguientes opciones:

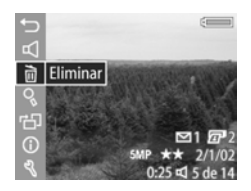

- z Cancelar: vuelve al menú Reproducción
- Esta imagen: elimina la imagen o el videoclip que se esté visualizando en ese momento
- z Sólo audio: sólo elimina el clip de audio adjunto a la imagen actual y mantiene la imagen
- · Todas imágenes: elimina todas las imágenes y videoclips de la tarjeta de memoria
- · Formatear tarjeta: elimina todas las imágenes, videoclips y archivos de la tarjeta de memoria y después formatea dicha tarjeta

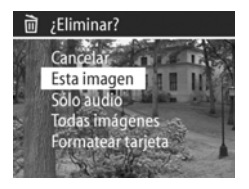

Utilice los botones  $\blacktriangleright$   $\blacktriangleright$  para resaltar una opción y a continuación presione el botón OK para seleccionarla.

### **Aumentar**

Si presiona OK cuando la opción Aumentar está resaltada en el menú Reproducción, la imagen actual se amplía automáticamente. Esta opción sólo se aplica para ver una imagen ampliada en la pantalla de imagen; no modifica la imagen permanentemente.

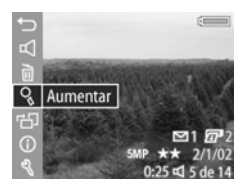

**NOTA** No puede seleccionar esta opción si actualmente se muestra un videoclip.

Al seleccionar esta opción, se amplía la imagen en 4,5 aumentos. La parte central de la imagen ampliada se muestra junto con cuatro flechas, que indican que se puede desplazar por la imagen ampliada con los botones

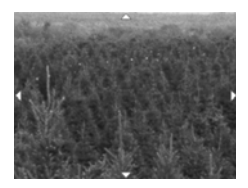

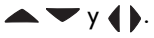

Presione el botón OK para salir de la imagen ampliada y volver al menú Reproducción.

#### **Rotar**

Si presiona OK cuando la opción Rotar está resaltada en el menú Reproducción, la imagen actual se gira automáticamente 90 grados a la derecha. A continuación, la cámara vuelve al menú Reproducción, solapando la imagen girada.

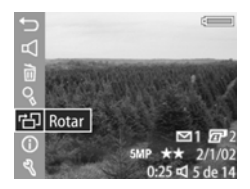

**NOTA** Si selecciona esta opción para una imagen que ya se ha girado, ésta volverá a girarse.

# **Información de la imagen**

Si presiona OK cuando la opción Información de la imagen está resaltada en el menú Reproducción, aparece la pantalla Información de la imagen, que muestra los ajustes que se utilizaron para capturar la imagen que aparece actualmente. La siguiente tabla explica la información que aparece para cada imagen al seleccionar la opción Información de la imagen.

**NOTA** La información de las últimas tres filas de la parte inferior derecha de la imagen es la misma que aparece en la vista del menú Reproducción de la imagen.

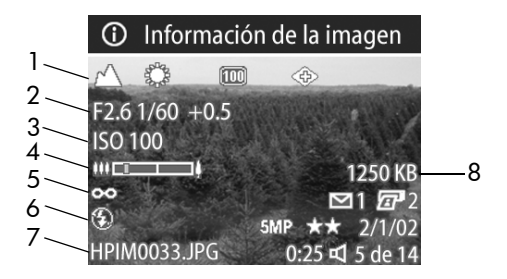

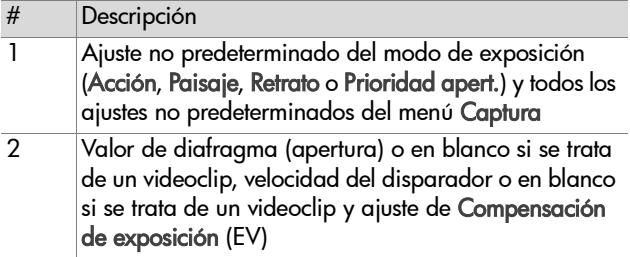

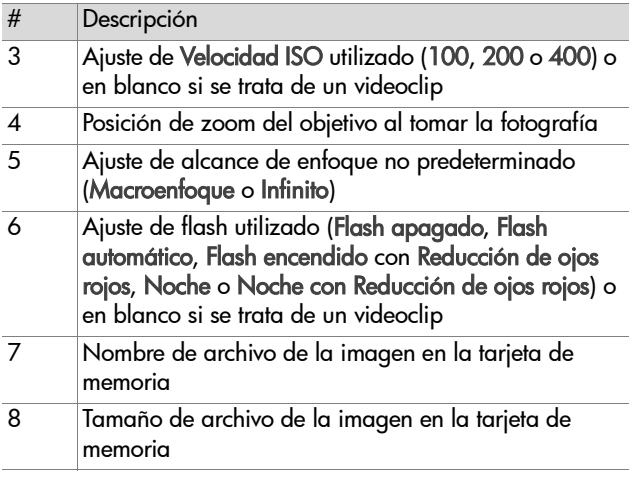

Utilice los botones  $\blacklozenge$  para desplazarse a otras imágenes y obtener información sobre las mismas. A continuación, presione el botón OK para volver al menú Reproducción.

### **Configurar**

Si presiona OK cuando la opción Configurar aparece resaltada en el menú Reproducción, aparece el menú Configurar. Consulte el [Capítulo 6: Utilización del menú](#page-78-0)  [Configurar en la página 79.](#page-78-0)

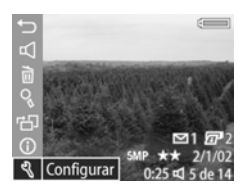

# <span id="page-66-0"></span>**Capítulo 4: Utilización de hp instant share**

Esta cámara ofrece una magnífica función denominada HP Instant Share. Esta función le permite seleccionar imágenes en la cámara que serán procesadas posteriormente de forma automática cuando la cámara se conecte al equipo o a determinadas impresoras HP.

Por ejemplo, si selecciona las imágenes que desee imprimir y, a continuación, conecta la cámara al equipo o a la impresora, las imágenes seleccionadas se imprimirán automáticamente.

Asimismo, puede seleccionar imágenes en la cámara para que sean procesadas automáticamente por el servicio de correo electrónico de HP. Cuando la cámara se conecta al equipo, las imágenes seleccionadas se envían por correo electrónico a la familia, los amigos, o a cualquier dirección de correo electrónico que se especifique. Los detalles de este tema se explican más adelante en este capítulo.

Al presionar el botón C**ompartir** ☞/⊠ de la cámara, la última imagen tomada o visualizada aparece en la pantalla de imagen, junto a cualquier impresión u otro destino que se haya seleccionado para la imagen. Puede utilizar los botones () para desplazarse por las imágenes para ver los destinos de otras imágenes de la cámara.

# **Utilización del menú Compartir**

Al presionar el botón **Compartir** *ख*/⊠, aparece el menú Compartir en la esquina superior derecha de la pantalla de imagen. La siguiente tabla describe todas las opciones del menú Compartir.

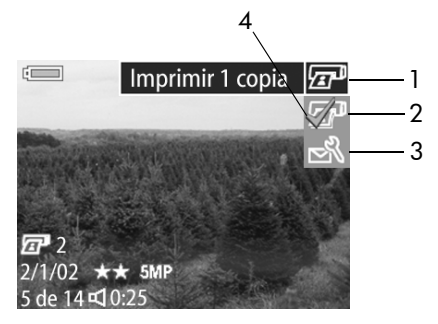

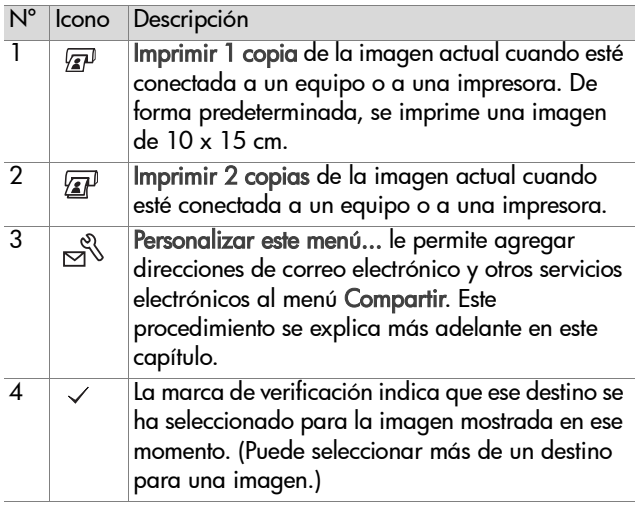

## **Utilización de hp instant share para imprimir imágenes**

- **1** Encienda la cámara y, a continuación, presione el botón Compartir ☞/☎.
- 2 Utilice los botones  $\blacklozenge$  para desplazarse hasta la imagen que desee imprimir.
- **NOTA** Los videoclips no pueden seleccionarse para imprimirse.
- **3** Utilice los botones  $\rightarrow$  **v** para desplazarse hasta la opción de impresión que desee en el menú Compartir.
- **4** Presione el botón OK para seleccionar la opción de impresión y aparecerá el signo  $\checkmark$  junto a la opción. Para deseleccionar una opción de impresión, presione de nuevo el botón OK.
- **NOTA** Puede seleccionar las opciones de impresión Imprimir 1 copia y Imprimir 2 copias para una imagen, de tal forma que se impriman 3 copias de dicha imagen cuando se conecte a un equipo o a una impresora.
- **5** Desplácese hasta otras imágenes con los botones  $\blacklozenge$  v repita los pasos 3 y 4 para seleccionar opciones de impresión para cada imagen.
- **6** Cuando haya seleccionado todas las imágenes que desee imprimir, presione el botón **Compartir** @/¤ para salir del menú Compartir.
- **7** La próxima vez que conecte la cámara al equipo o a una impresora compatible, se imprimirán las imágenes seleccionadas. Consulte el [Capítulo 5: Descarga e](#page-74-0)  [impresión de imágenes en la página 75](#page-74-0) para obtener más información sobre cómo conectar la cámara al equipo o a la impresora.
- **NOTA** El menú Compartir crea un archivo DPOF (Formato de orden de impresión digital) estándar para las opciones de impresión.

### **Utilización del servicio de correo electrónico de hp instant share**

La utilización de HP Instant Share para enviar imágenes por correo electrónico conlleva tres pasos:

- **1** Agregar direcciones de correo electrónico o listas de distribución de grupo al menú Compartir de la cámara (utilizando el equipo y la cámara a la vez).
- **2** Seleccionar las imágenes que se desea enviar por correo electrónico (a través del menú Compartir de la cámara).
- **3** Conectar la cámara al equipo para enviar por correo electrónico las imágenes seleccionadas.
- **NOTA** Si utiliza un equipo Macintosh, debe tener una cuenta de correo electrónico de Internet activa a la que se pueda acceder para enviar las imágenes seleccionadas.

#### **Adición de direcciones de correo electrónico y listas de distribución de grupo**

- **NOTA** Para poder realizar este procedimiento en un equipo con Windows, deberá disponer de una conexión a Internet.
- **1** Encienda la cámara y, a continuación, presione el botón Compartir ☞/¤.
- **2** Resalte la opción Personalizar este menú... si y presione el botón OK. Aparecerá un mensaje en la pantalla de imagen en el que se le pedirá que conecte la cámara al equipo.
- **NOTA** Si el equipo que utiliza funciona con Windows XP, al conectar la cámara al equipo en el paso siguiente, aparecerá un cuadro de diálogo con el mensaje Seleccionar el programa que se ejecutará con esta acción. Haga clic en Cancelar para cerrarlo.
- **3** Conecte la cámara al equipo mediante el cable USB o una base de acoplamiento para la cámara HP 8886 opcional. De esta forma, se activará el Asistente para la configuración del menú Compartir de la cámara.
- **NOTA** Se necesita una tarjeta de memoria instalada en la cámara que no esté bloqueada y disponga de espacio libre para que el equipo pueda reconocer la cámara a través del Asistente para la configuración del menú Compartir de la cámara.
- **4** En la primera ventana, haga clic en Recuperar de la cámara si se trata de un equipo con Windows o en Siguiente si se trata de un equipo Macintosh.
- **5** En la pantalla denominada Modificar menú Compartir:
	- **•** En Windows, compruebe que aparezca Fotografías por correo electrónico encima del botón Agregar... y haga clic en el mismo.
	- **•** En Macintosh, haga clic en el botón Agregar....
- **6** Si está utilizando un:
	- **•** Equipo con Windows, se le pedirá que acceda al programa HP Passport. HP Passport le permite utilizar el servicio gratuito de correo electrónico de HP así como otros servicios que puedan ofrecerse en el futuro. La primera vez que acceda a esta pantalla, deberá registrarse como usuario nuevo. Siga las instrucciones que aparecen en la pantalla para registrarse.
- **•** Equipo Macintosh, agregue las direcciones de correo electrónico que desee. A continuación, continúe con el paso 8.
- **7** Una vez registrado correctamente, inicie una sesión del programa HP Passport y, a continuación, aparecerá la pantalla Configuración de fotografías por correo electrónico. Desde aquí puede especificar direcciones de correo electrónico individuales o crear listas de distribución de grupo y especificar cómo desea que aparezcan en el menú Compartir de la cámara. También puede especificar el asunto y el texto que acompañará a todos los mensajes de correo electrónico que envíe a las direcciones de correo electrónico o listas de distribución. Una vez completado el formulario, haga clic en Siguiente. En la pantalla de confirmación que aparezca, haga clic en Finalizar.
- **8** Los nombres que haya especificado para los nuevos destinos de correo electrónico o listas de distribución de grupo deben aparecer en la pantalla Modificar menú Compartir (en la sección Menú Compartir actual). Para agregar direcciones de correo electrónico o listas de distribución adicionales al menú Compartir de la cámara, repita los pasos 5-7 para Windows o 5-6 para Macintosh. Si está utilizando un equipo con Windows, no necesitará volver a iniciar una sesión del programa HP Passport.
- **NOTA** Puede configurar hasta 32 destinos para Compartir (direcciones de correo individuales o listas de distribución de grupo) que pueden enumerarse en el menú Compartir de la cámara.
- **9** Una vez agregadas las direcciones de correo electrónico o las listas de distribución, haga clic en Guardar en la cámara si utiliza Windows o en Siguiente en un equipo Macintosh para agregar las nuevas direcciones o listas de distribución al menú Compartir de la cámara. Cuando el equipo confirme que se han guardado las direcciones o listas en la cámara, desconéctela del equipo y presione el botón **Compartir** @/¤ para ver los nuevos destinos de correo electrónico en el menú Compartir.
- **10** Ya puede seleccionar las imágenes de la cámara que desee enviar por correo electrónico. Para saber cómo hacer esto, consulte la siguiente sección.

### **Seleccionar imágenes para enviar por correo electrónico**

- **1** Encienda la cámara y, a continuación, presione el botón Compartir @⁄⊠.
- 2 Utilice los botones  $\blacklozenge$  para desplazarse hasta la imagen que desee enviar por correo electrónico.
- **NOTA** Los videoclips no pueden seleccionarse para enviarse por correo electrónico.
- **3** Utilice los botones  $\rightarrow$   $\rightarrow$  para desplazarse hasta el destino de correo electrónico que desee seleccionar.
- **4** Presione el botón OK para seleccionar el destino de correo electrónico y aparecerá el signo  $\checkmark$  junto al destino.
- **NOTA** Puede seleccionar más de un destino de correo electrónico u opción de impresión para una imagen.
- **5** Desplácese a otras imágenes con los botones  $\blacklozenge$  y repita los pasos 3 y 4 para seleccionar los destinos de correo electrónico de cada imagen.
- **6** Cuando termine de seleccionar todas las imágenes que desee enviar por correo electrónico, presione el botón Compartir  $\varpi/\varpi$  para salir del menú Compartir.
- **7** La siguiente vez que conecte la cámara al equipo, las imágenes que se hayan seleccionado para ser enviadas por correo electrónico se enviarán a sus respectivos destinos. Consulte el [Capítulo 5: Descarga e impresión de imágenes](#page-74-0)  [en la página 75](#page-74-0) para obtener información sobre cómo conectar la cámara al equipo.

La forma de envío de las imágenes por correo electrónico funciona de forma diferente en equipos con Windows y en equipos Macintosh, como se explica en las siguientes subsecciones.

#### **Windows**

Las imágenes no se envían directamente a cualquiera, sino que se envía un mensaje a cada dirección de correo electrónico o lista de distribución de grupo que se haya seleccionado en el menú Compartir. Este mensaje contiene una vista en miniatura de cada una de las imágenes seleccionadas para su envío a la dirección o lista, así como un vínculo a una página Web en la que el receptor puede visualizar las imágenes. Desde esa página Web, el receptor tiene la posibilidad de responder al remitente o de imprimir la imagen. Este procedimiento permite a aquellas personas que utilizan diferentes programas de correo electrónico visualizar fácilmente las imágenes sin necesidad de enfrentarse a la difícil tarea de intentar abrir los archivos adjuntos al mensaje.

#### **Macintosh**

Las imágenes se envían directamente a los destinatarios a través del programa de correo electrónico predeterminado de su equipo.

# <span id="page-74-0"></span>**Capítulo 5: Descarga e impresión de imágenes**

Una vez haya tomado sus imágenes, podrá descargarlas de la cámara al equipo o imprimirlas directamente en una impresora, como se explica en este capítulo.

**NOTA** También puede utilizar la base de acoplamiento para la cámara HP 8886 para descargar imágenes en un equipo o imprimirlas directamente en una impresora, así como para mostrarlas en un televisor. Consulte el Manual del usuario de la base de acoplamiento para la cámara HP 8886 incluido con la base de acoplamiento.

### **Descarga en un equipo**

- **NOTA** Si utiliza un equipo Macintosh, debe cambiar primero el ajuste de Configuración USB a Unidad de disco en el menú Configurar. Consulte [Configuración USB en la](#page-80-0)  [página 81](#page-80-0).
- **1** Con la cámara se incluye un cable USB especial para conectarla a un equipo. Conecte el extremo más largo de dicho cable USB al equipo.
- **2** Abra la puerta de goma del lateral de la cámara y conecte el extremo más corto del cable USB al conector USB de la cámara.

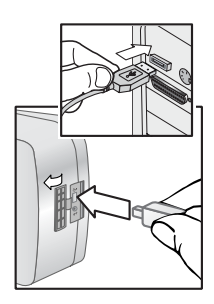

- **NOTA** Si el equipo funciona con Windows XP, al encender la cámara en el paso siguiente aparecerá un cuadro de diálogo con el mensaje Seleccionar el programa que se ejecutará con esta acción. Haga clic en Cancelar para cerrarlo.
- **3** Encienda la cámara. El software de Descarga de imágenes HP se ejecutará en el equipo. Si ha configurado el software para que descargue automáticamente imágenes en la cámara, las imágenes se descargarán automáticamente en el equipo. Si no es así, en la pantalla de Bienvenida, haga clic en Iniciar descarga. Si hay alguna imagen en la cámara que se haya seleccionado en el menú Compartir para imprimirse o enviarse por correo electrónico, estas acciones se iniciarán una vez que dichas imágenes se hayan descargado en el equipo.
- **4** Cuando en la pantalla de descarga del equipo aparezca Finalizado, indica que las imágenes se han guardado y publicado. Ya puede desconectar la cámara del equipo.
- **NOTA** Para descargar imágenes a un equipo que no tenga instalado el software fotografías e imágenes HP, cambie el ajuste de Configuración USB a Unidad de disco en el menú Configurar. Consulte [Configuración USB en la](#page-80-0)  [página 81.](#page-80-0) De esta forma, la cámara puede considerarse como otra unidad de disco del equipo, lo que le permite copiar fácilmente los archivos de imágenes de la cámara a la unidad de disco duro del equipo.

### **Impresión de imágenes**

Para imprimir imágenes descargadas en el equipo, puede utilizar el software fotografías e imágenes HP que se suministra con la cámara.

También puede conectar la cámara directamente a una impresora HP Photosmart o a cualquier otra impresora HP que disponga de un puerto USB en el panel frontal e imprimir las imágenes seleccionadas en el menú Compartir o todas las imágenes de la cámara.

Para imprimir directamente en una impresora HP Photosmart o cualquier otra impresora HP con un puerto USB en el panel frontal:

- **1** Compruebe que la impresora esté encendida y en línea. (No deben aparecer indicadores luminosos parpadeantes en la impresora ni mensajes de error relacionados con la misma.) Ponga papel en la impresora, si es necesario.
- **2** Con la cámara se incluye un cable USB especial para conectarla directamente a una impresora. Conecte el extremo cuadrado del cable USB a la impresora.

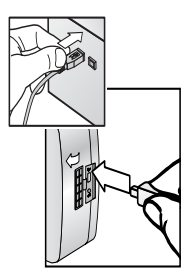

**3** Abra la puerta de goma del lateral de la cámara y conecte el extremo más pequeño del cable USB al conector USB de la cámara.

Aparece el menú Configurar impresión en la cámara. Si ya ha seleccionado las imágenes que desea imprimir desde el menú Compartir de la cámara, se mostrará el número de imágenes seleccionadas, como en este

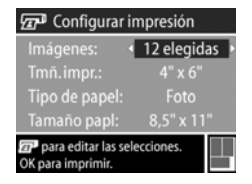

menú Configurar impresión de ejemplo. De lo contrario, aparecerá Imágenes: TODAS.

- **4** Ajuste los valores del menú Configurar impresora utilizando  $\log$  botones  $\blacktriangle$   $\blacktriangledown$  para resaltar una opción de menú y los botones  $\blacklozenge$  para cambiar el ajuste de las opciones.
- **NOTA** En la esquina inferior derecha de la pantalla Configurar impresión aparece una vista previa de la impresión que muestra la disposición de página que se utilizará para imprimir imágenes. La vista previa de impresión se actualiza cuando se cambian los ajustes de Tmñ. impr. y Tamaño papl.
- **5** Presione el botón OK para iniciar la impresión.

# **Capítulo 6: Utilización del menú Configurar**

El menú Configurar le permite establecer varios ajustes de la cámara, como los sonidos de la cámara, la fecha y la hora y la configuración de la conexión de TV o USB. Puede tener acceso al menú Configurar desde el menú Captura o el menú Reproducción.

**1** Para mostrar el menú Configurar, abra el menú Captura o Reproducción y utilice los botones  $\blacktriangle \blacktriangledown$  para resaltar la opción de menú Configurar &. (Para obtener información acerca de estos otros menús, consulte [Utilización del menú](#page-40-0)  [Captura en la página 41](#page-40-0) o [Utilización del menú](#page-57-0)  [Reproducción en la página 58.](#page-57-0)) A continuación, presione el botón OK.

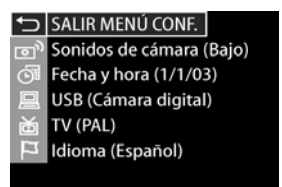

- **2** Utilice los botones **A** v para desplazarse entre las opciones del menú Configurar.
- **3** Puede presionar el botón Aceptar para seleccionar una opción resaltada y mostrar su submenú o utilizar los botones  $\blacklozenge$  para cambiar los ajustes de la opción resaltada sin pasar al submenú.
- 4 Dentro de un submenú, utilice los botones  $\blacktriangle \blacktriangledown$  y el botón OK para cambiar el ajuste de la opción del menú Configurar.
- **5** Para salir del menú Configurar y volver al menú Captura o Reproducción, resalte la opción < SALIR MENÚ CONF. y presione el botón OK.

### **Sonidos de la cámara**

Los sonidos de la cámara son los sonidos que la cámara emite cuando se enciende, al presionar un botón o cuando se toma una imagen. Los sonidos de la cámara no son los sonidos de audio que se graban con las imágenes o los videoclips.

Si presiona OK cuando está resaltada la opción Sonidos de cámara del menú Configurar, aparece el submenú Sonidos de cámara. Este submenú permite establecer el nivel de volumen de los sonidos de la cámara o desactivarlos.

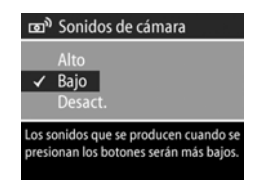

El ajuste de Sonidos de cámara predeterminado es Bajo.

**NOTA** El nivel de volumen de los sonidos de la cámara no se ve afectado por el ajuste del nivel de audio de la opción Reproducir del menú Reproducción.

## <span id="page-80-1"></span>**Fecha y hora**

Si presiona Aceptar cuando está resaltada la opción Fecha y hora del menú Configurar, aparece la pantalla Fecha y hora. Esta pantalla permite establecer la fecha y hora actuales, así como el formato de fecha y hora de la cámara.

Normalmente, esta acción se realiza al configurar la cámara por primera vez, aunque es posible que necesite volver a ajustar la fecha y la hora si viaja a diferentes zonas horarias o si la cámara se queda sin pilas durante más de 10 minutos.

Para configurar el formato de fecha, hora y fecha/hora, siga el mismo procedimiento utilizado en [Ajuste de la fecha y la hora](#page-18-0) [en la página 19](#page-18-0).

# <span id="page-80-0"></span>**Configuración USB**

Si presiona Aceptar cuando la opción USB aparece resaltada en el menú Configurar, aparece el submenú Configuración USB. Este submenú determina el modo en que se muestra la cámara cuando se conecta a un equipo.

• Cámara digital: el equipo reconoce la cámara como una cámara digital con el estándar PTP (protocolo de transferencia de imágenes). Este es el ajuste predeterminado de la cámara. Utilice este ajuste para descargar y compartir en un equipo con Windows que tenga el software fotografías e imágenes HP instalado.

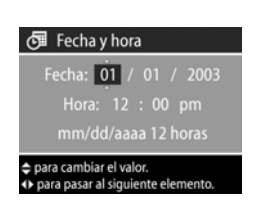

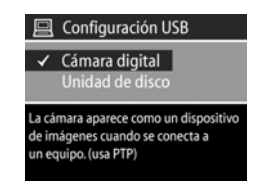

• Unidad de disco: el equipo reconoce la cámara como una unidad de disco con el estándar MSDC (clase de dispositivo de almacenamiento masivo). Utilice este ajuste para descargar y compartir imágenes en un equipo Macintosh o en un equipo con Windows que no tenga instalado el software fotografías e imágenes HP.

# **Configuración TV**

Si presiona OK cuando la opción TV está resaltada en el menú Configurar, aparece el submenú Configuración TV. Este submenú permite definir el formato de la señal de salida de vídeo para mostrar imágenes de la cámara en una

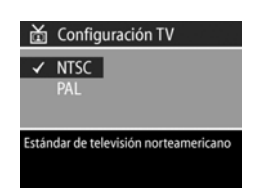

televisión (TV) conectada a la cámara con una base de acoplamiento para la cámara HP 8886 opcional.

- NTSC: formato utilizado principalmente en Norteamérica y Japón
- PAL: formato utilizado principalmente en Europa

El ajuste predeterminado depende del idioma que haya seleccionado al encender la cámara por primera vez. Para obtener más información, consulte [Selección del idioma en la](#page-18-1)  [página 19.](#page-18-1)

Para obtener más información acerca de la conexión de la cámara a la televisión, consulte el Manual del usuario de la base de acoplamiento para la cámara HP 8886.

## **Idioma**

Si presiona OK cuando está resaltada la opción Language (Idioma) del menú Configurar, aparece el submenú Language (Idioma). Este submenú permite establecer el idioma de la interfaz de la cámara, incluido el texto de los menús y la Pantalla de imagen.

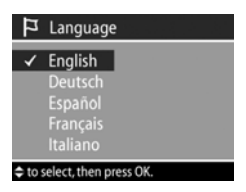

El ajuste de Language (Idioma) predeterminado es English (Inglés).

Para configurar el idioma de la cámara, siga el mismo procedimiento utilizado en la sección [Selección del idioma en](#page-18-1)  [la página 19](#page-18-1).

# **Capítulo 7: Solución de problemas y asistencia técnica**

### <span id="page-83-0"></span>**Problemas y soluciones**

**NOTA** Si después de consultar la información sobre la solución de problemas de la siguiente tabla no consigue solucionar el problema, puede ejecutar las pruebas de diagnóstico de la cámara para intentar localizar y solucionar el problema por sí mismo. Puede obtener las pruebas de diagnóstico para la cámara digital HP Photosmart 935 en el siguiente sitio Web: www.hp.com/support.

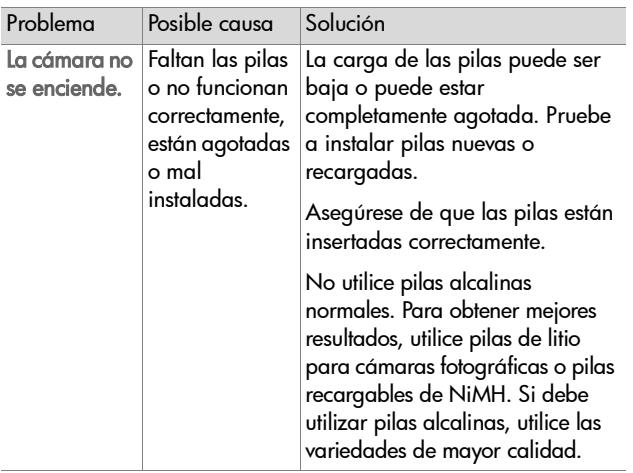

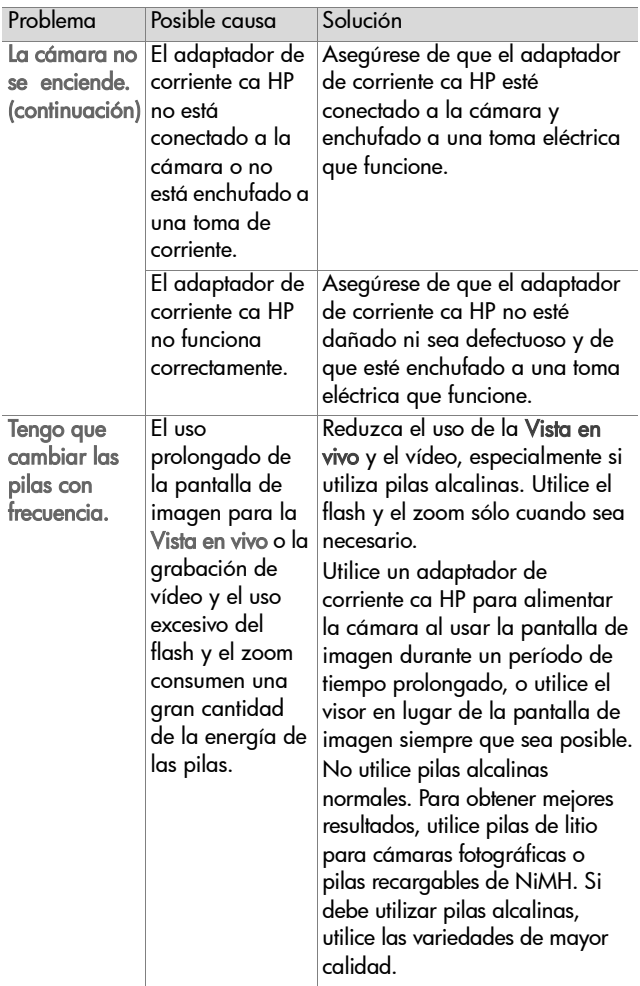

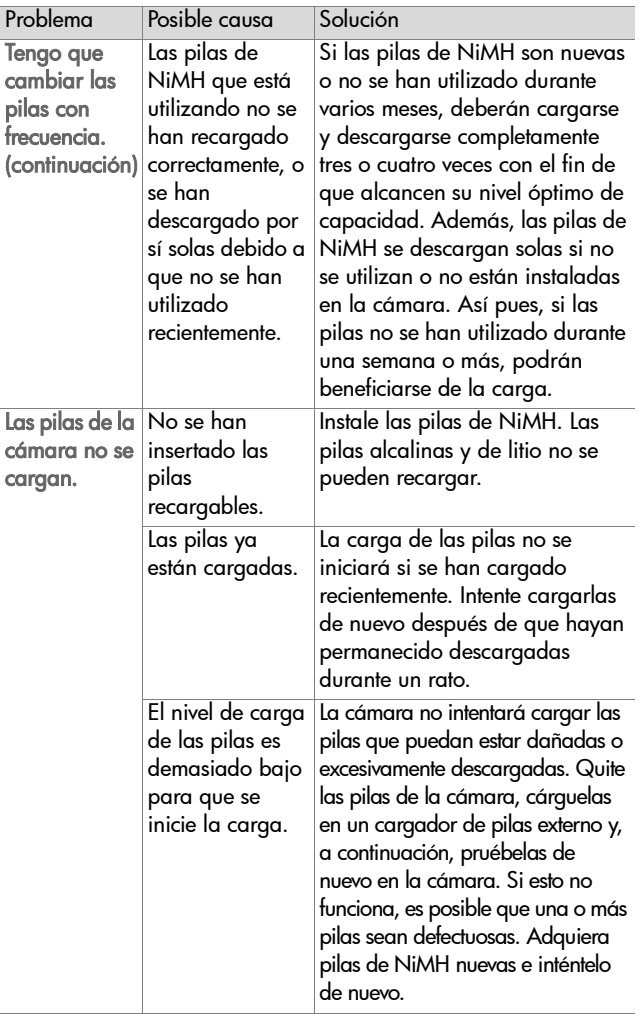

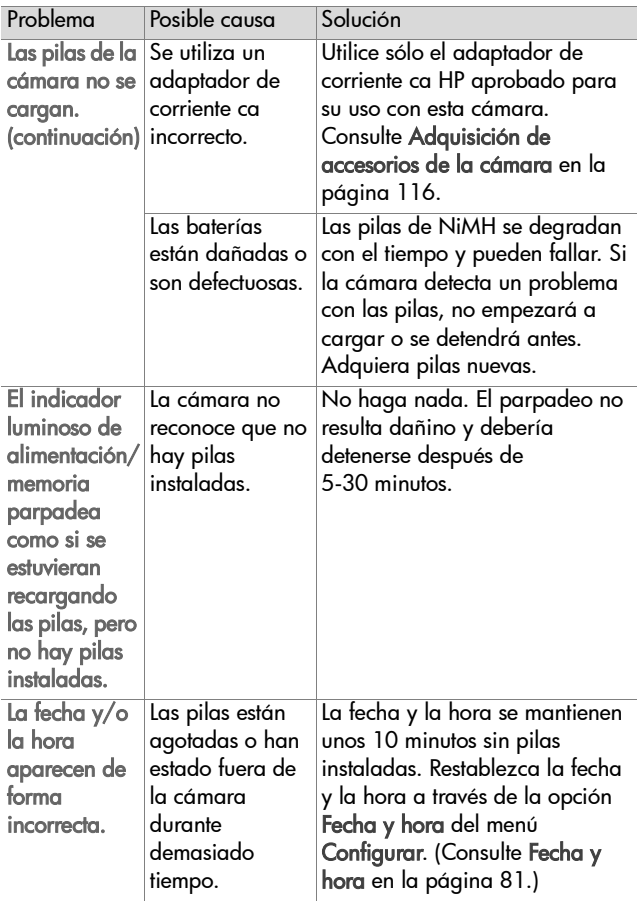

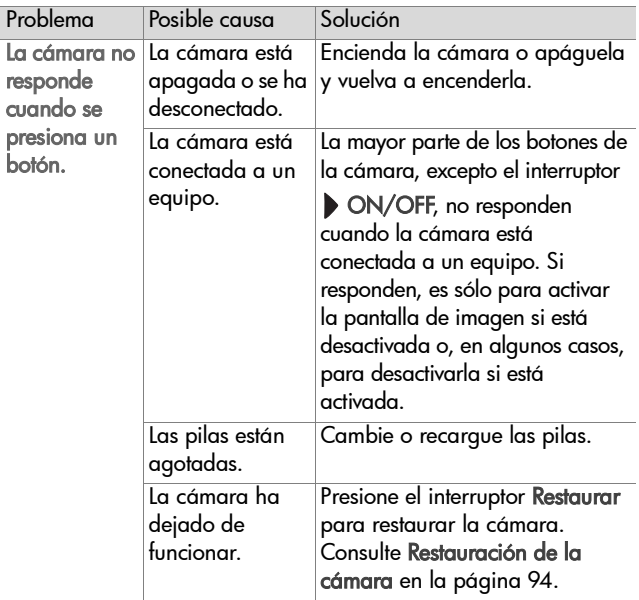

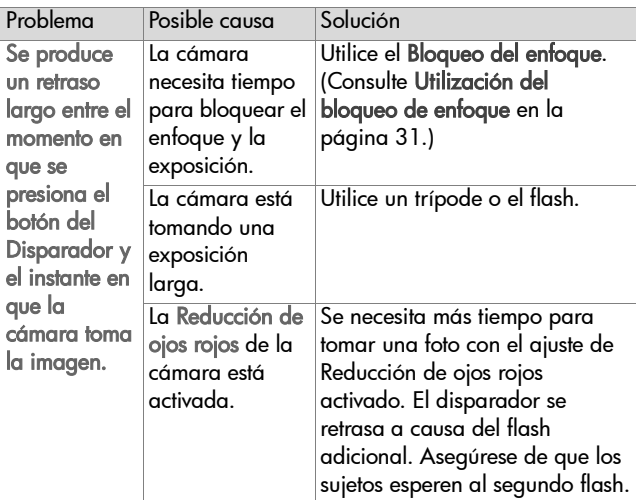

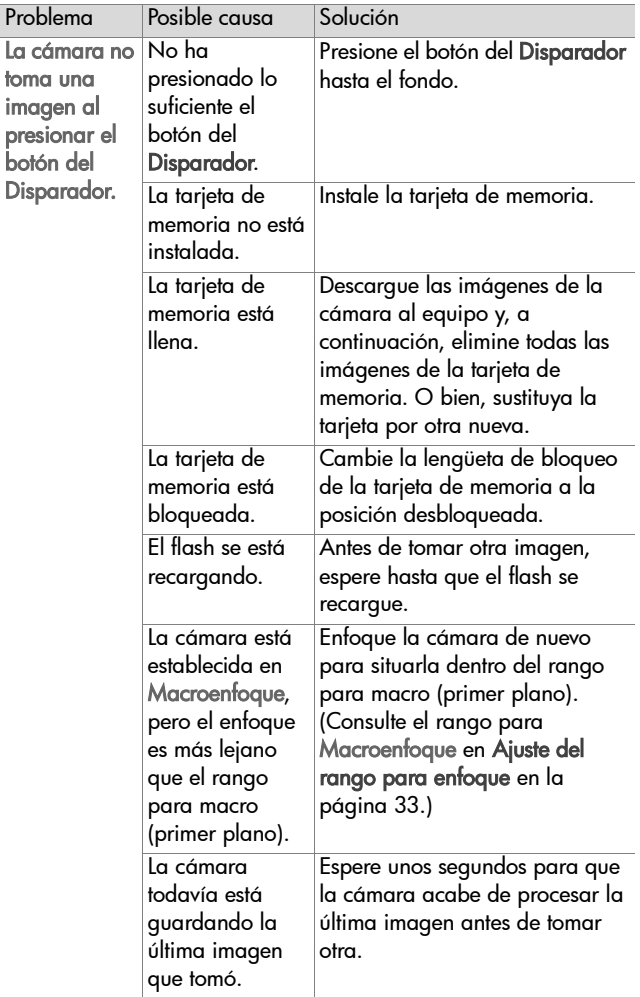

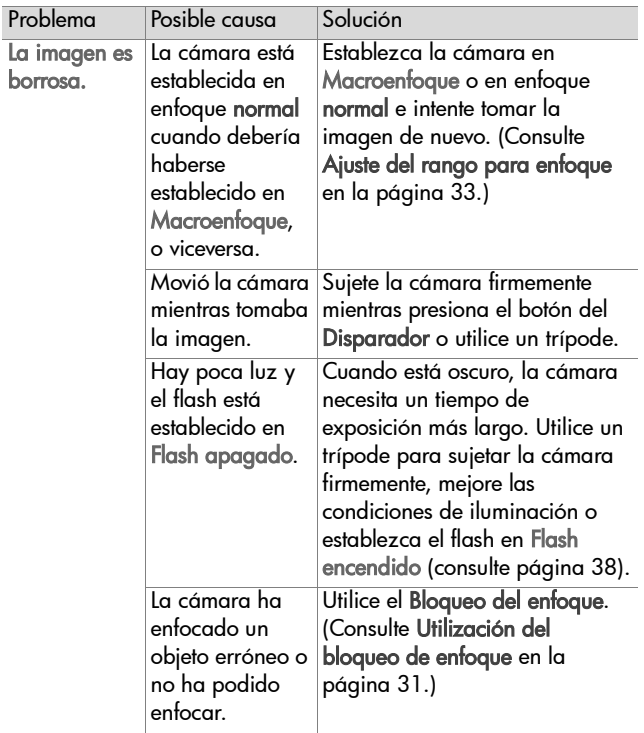

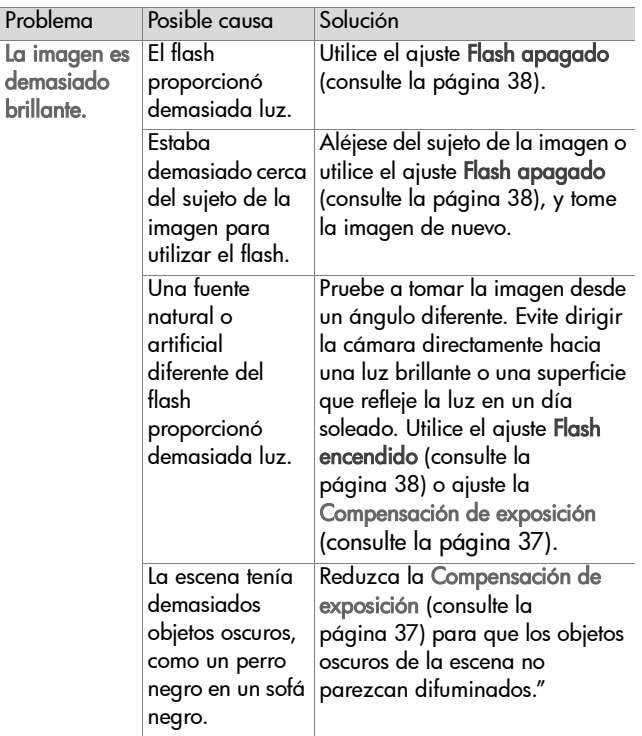

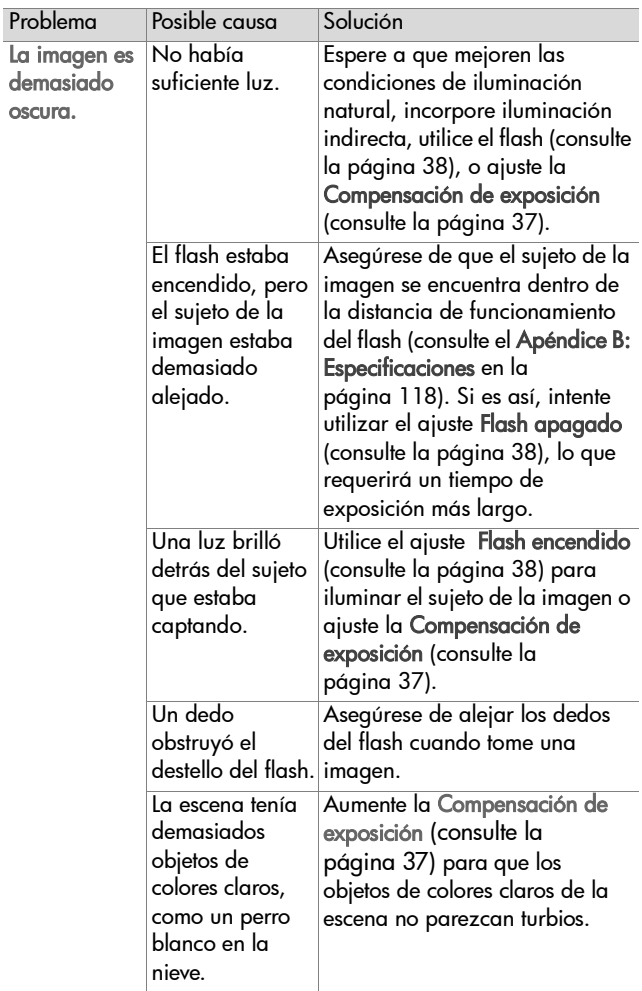

## **Restauración de la cámara**

Si la cámara no responde al presionar cualquier botón, utilice el interruptor Restaurar para restaurar la cámara:

- **1** Abra la puerta de las pilas de la parte inferior de la cámara y quítelas.
- **2** Empuje el extremo enderezado de un clip en el interruptor Restaurar hasta presionarlo y suelte el clip. La cámara se restablecerá.
- <span id="page-93-0"></span>**3** Vuelva a poner las pilas y cierre la puerta de las mismas. Ya puede utilizar la cámara de nuevo.

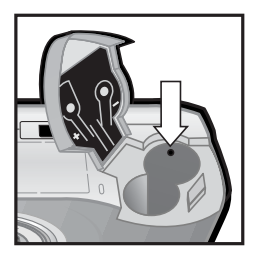

# **Mensajes de error en la cámara**

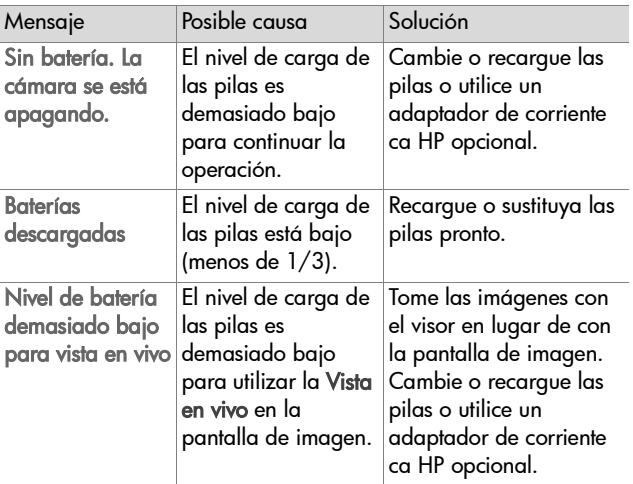

94 manual del usuario de hp photosmart 930

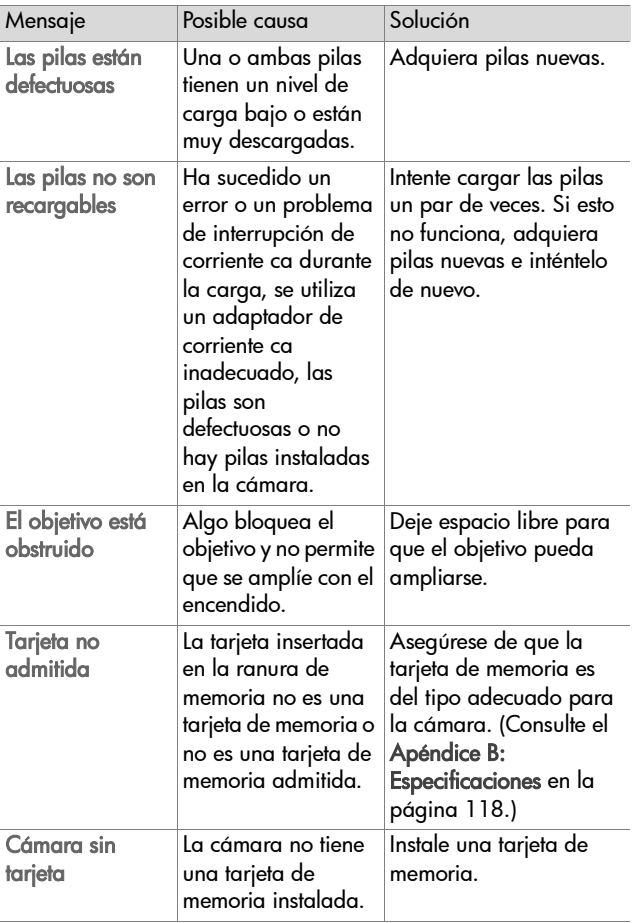

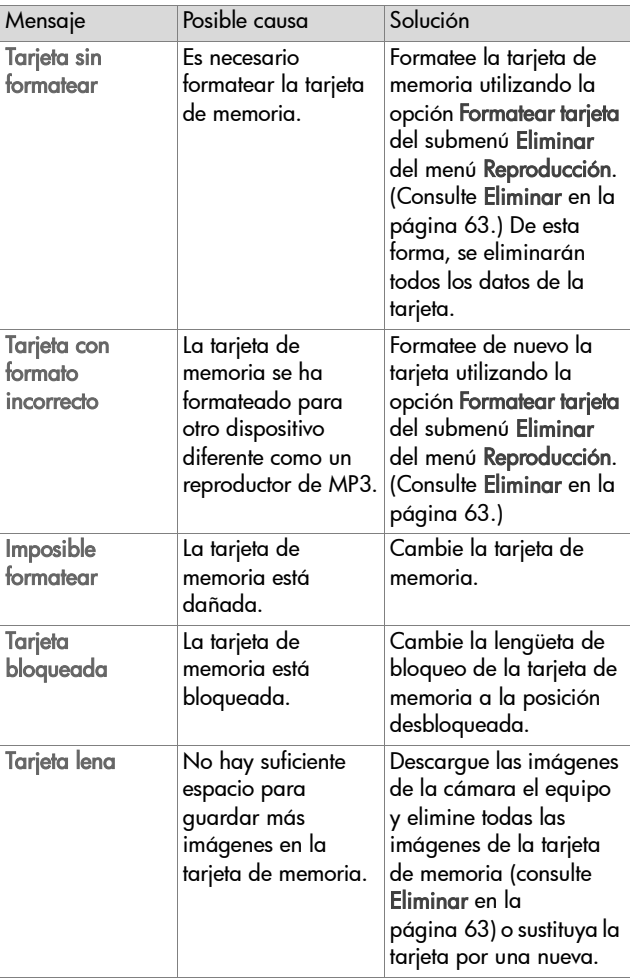

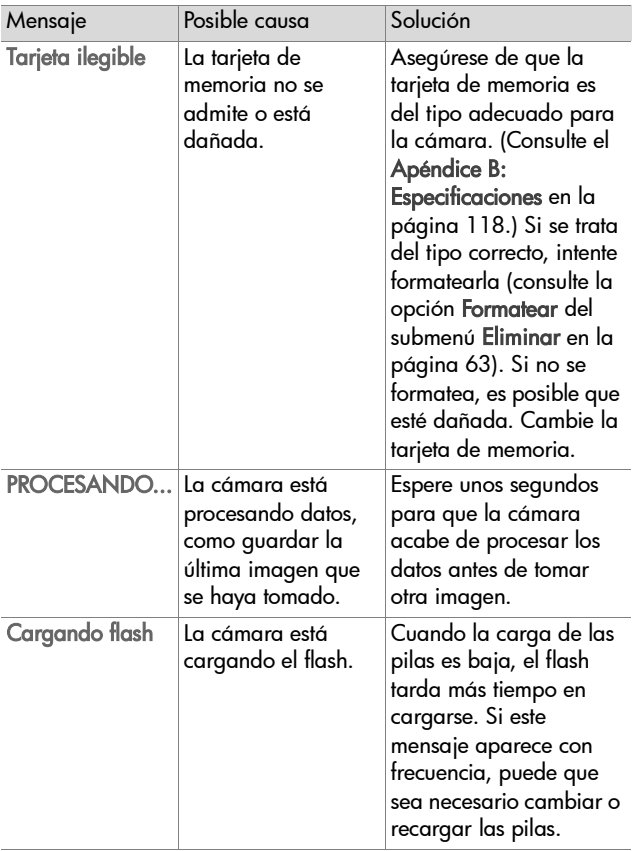

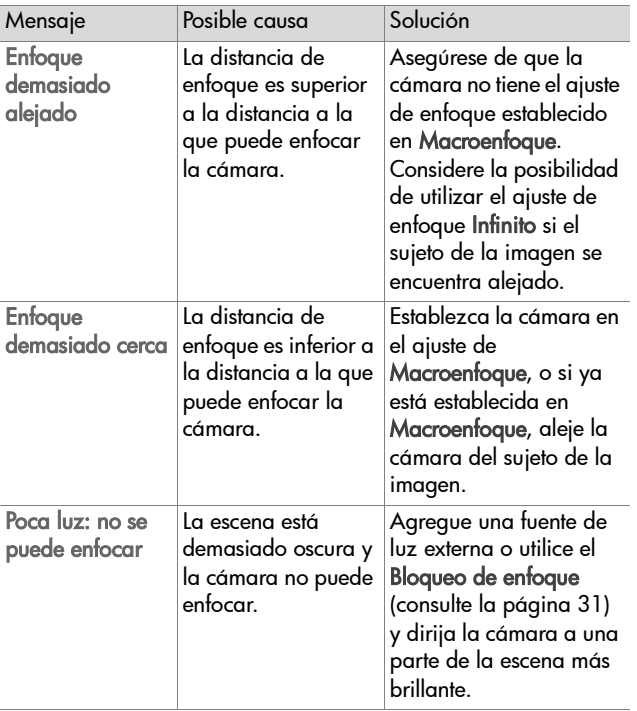

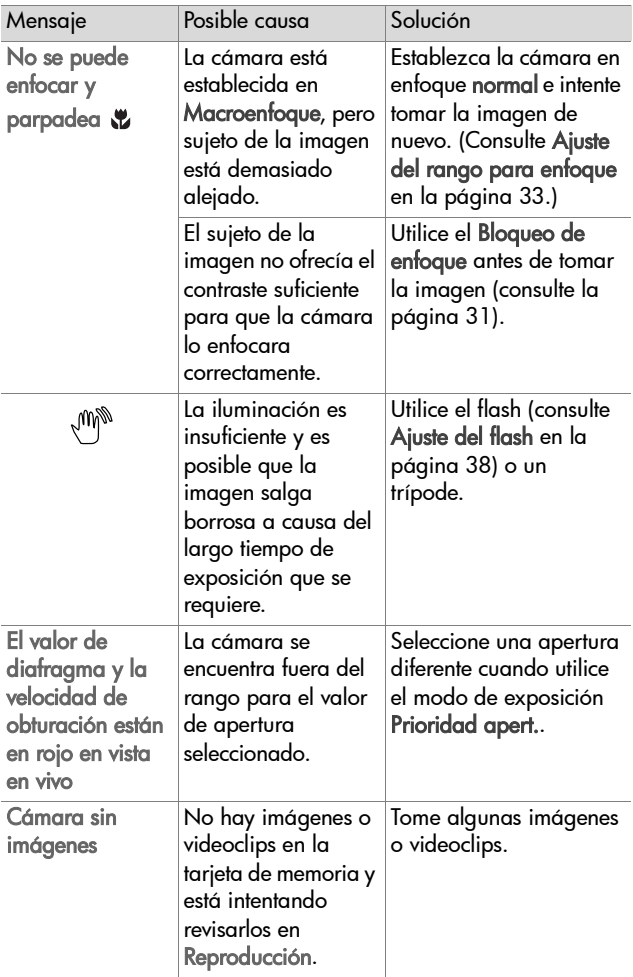

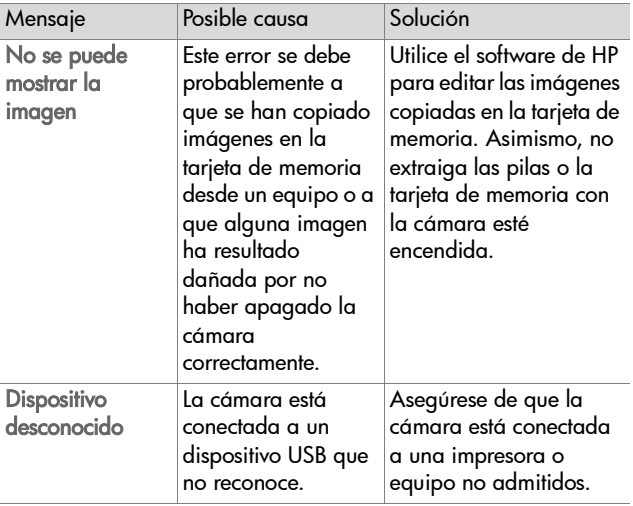

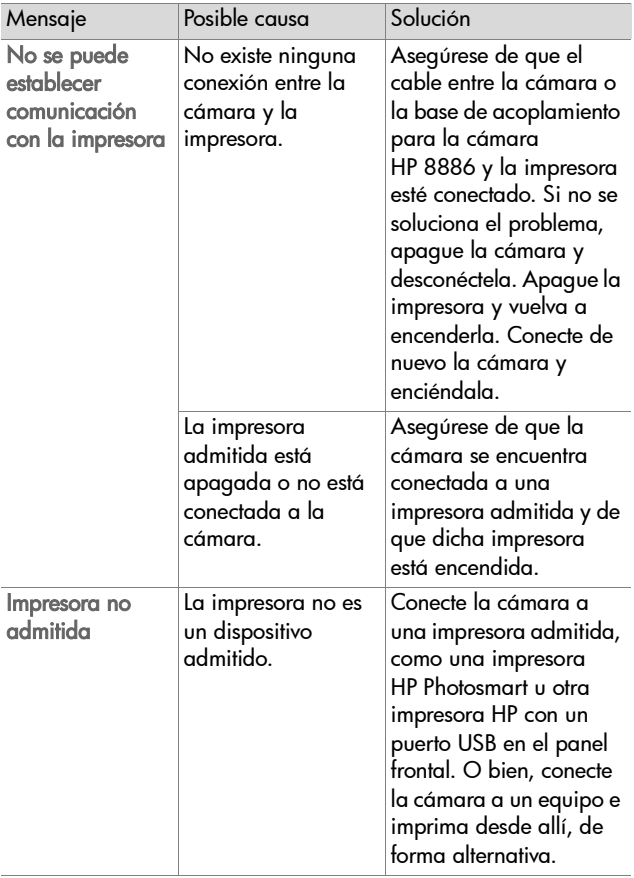

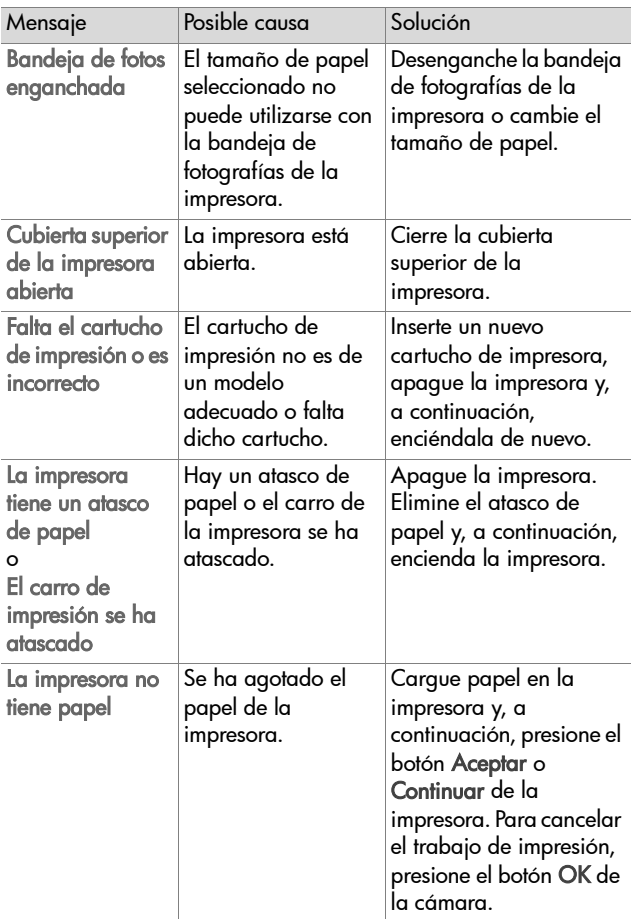

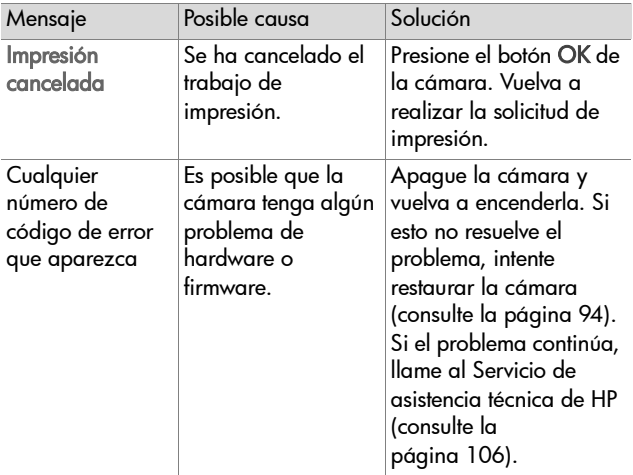

### **Mensajes de error en el equipo**

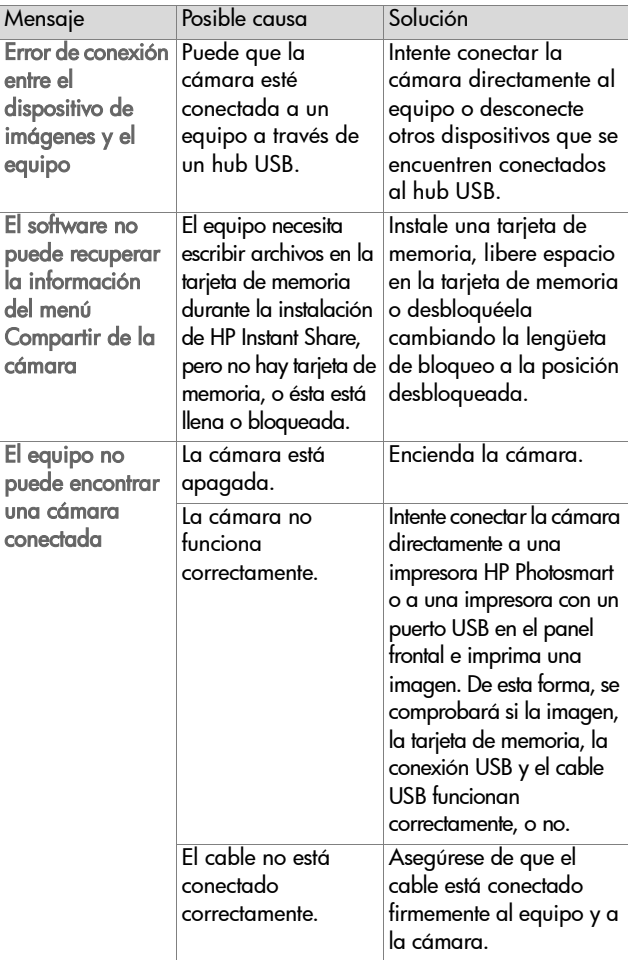

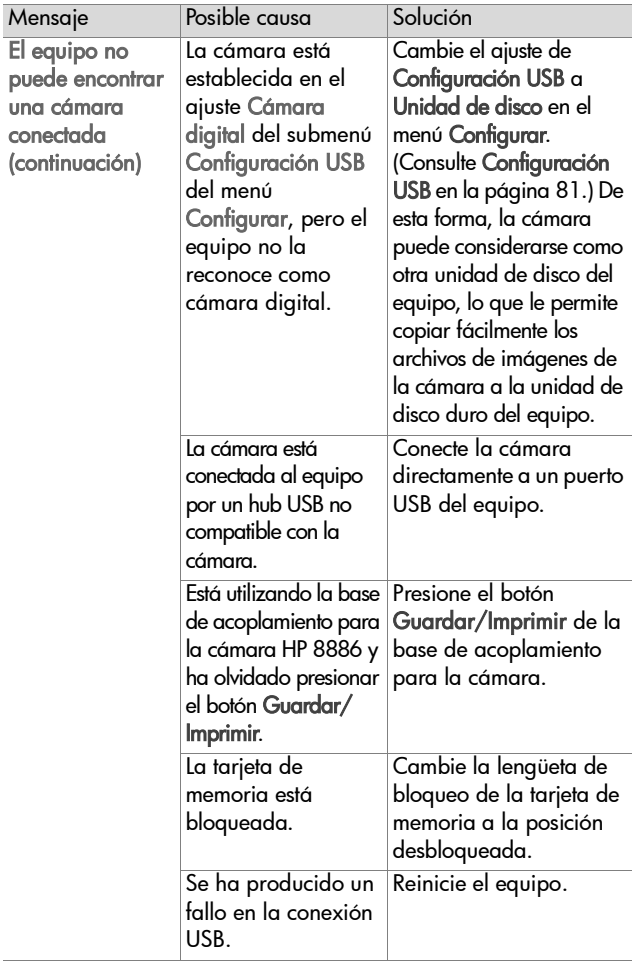

# <span id="page-105-0"></span>**Cómo obtener asistencia**

Esta sección contiene información sobre la asistencia técnica para la cámara digital, incluidos el sitio Web, la explicación del proceso y los números de teléfono de la asistencia técnica.

### **Sitio Web de accesibilidad de HP**

Los clientes con discapacidades pueden obtener ayuda en el sitio Web www.hp.com/hpinfo/community/accessibility/prodserv.

### **Sitio Web de HP photosmart**

Visite www.photosmart.hp.com o www.hp.com/photosmart para obtener la siguiente información:

- z Sugerencias para utilizar su cámara de manera más eficaz y creativa
- Software y actualizaciones de controladores para su cámara digital HP
- Registrar el producto
- Suscribirse a boletines, actualizaciones de controladores y software y avisos de asistencia técnica

### **Proceso de asistencia técnica**

El proceso de asistencia técnica de HP resulta más efectivo si se siguen los siguientes pasos en el orden especificado:

- **1** Revise la sección de solución de problemas de este manual del usuario, que empieza en [página 84](#page-83-0).
- **2** Acceda al sitio Web del Centro de atención al cliente para obtener asistencia técnica. Si tiene acceso a Internet, puede obtener una gran variedad de información sobre la cámara digital. Visite el sitio Web de HP para obtener ayuda para productos, controladores y actualizaciones de software en www.hp.com/support.

El servicio de atención al cliente se encuentra disponible en los siguientes idiomas: holandés, inglés, francés, alemán, italiano, portugués, español, sueco, chino tradicional, chino simplificado, japonés, coreano. (La información de asistencia para Dinamarca, Finlandia y Noruega sólo se encuentra disponible en inglés.)

- **3** Acceda a la asistencia electrónica de HP. Si tiene acceso a Internet, conecte con HP a través del correo electrónico en: www.hp.com/support. Recibirá la respuesta personal de un técnico del servicio de atención al cliente de HP. La asistencia por correo electrónico se encuentra disponible en los idiomas enumerados en el sitio Web.
- **4** Contacte con su distribuidor local de HP. Si la cámara digital tiene un fallo de hardware, llévela al distribuidor local de HP para obtener una solución. El servicio es gratuito durante el período de garantía limitada de la cámara digital. Después del período de garantía, el distribuidor cobrará el servicio.
- **5** Contacte con el Centro de atención al cliente de HP para obtener asistencia telefónica. Consulte el siguiente sitio Web para comprobar los detalles y condiciones de la asistencia telefónica en su país o región:

www.hp.com/support. Como parte de los constantes esfuerzos de HP para mejorar los servicios de información de asistencia telefónica, recomendamos que visite regularmente el sitio Web de HP para obtener información reciente acerca de las características y la obtención del servicio. Si no puede solucionar el problema con las opciones anteriores, llame a HP y permanezca delante del equipo y la cámara digital. Para obtener un servicio más rápido, prepare la siguiente información:

**•** Número de modelo de la cámara digital (situado en la parte frontal de la cámara)

Capítulo 7: Solución de problemas y asistencia técnica 107

- **•** Número de serie de la cámara digital (situado en la parte inferior de la cámara)
- **•** Sistema operativo del equipo
- **•** Versión del software de la cámara digital (situada en la etiqueta del CD de la cámara)
- **•** Mensajes que aparecen cuando se produce la situación

Las condiciones aplicables a la asistencia telefónica de HP están sujetas a cambios sin previo aviso.

La asistencia telefónica es gratuita a partir de la fecha de adquisición y durante el período especificado, a menos que se exprese lo contrario.

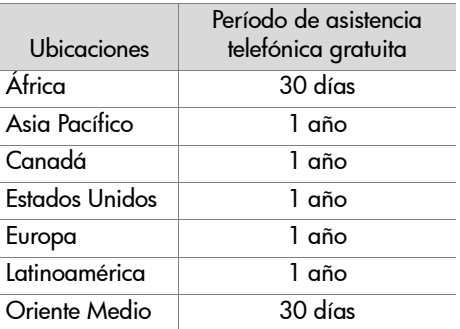

### **Asistencia técnica telefónica en Estados Unidos**

Se puede disponer de asistencia técnica durante y después del período de garantía.

La asistencia telefónica se ofrece gratuitamente durante el período de garantía. Llame al (208) 323-2551. En el caso de llamadas telefónicas de larga distancia, deberá pagar la tarifa correspondiente.
La asistencia técnica telefónica de Estados Unidos se encuentra disponible en inglés y español 24 horas al día, 7 días a la semana (los días y horas de asistencia técnica pueden cambiar sin previo aviso).

Después del período de garantía, llame al (208) 323-2551. Se aplica una tarifa de 25 dólares por consulta, que se carga en la tarjeta de crédito. Si considera que su producto HP necesita el servicio técnico, llame al Centro de atención al cliente de HP, donde le ayudarán a determinar si lo necesita realmente.

## **Asistencia técnica telefónica en Europa, Oriente Medio y África**

Los números de teléfono y las directivas del Centro de atención al cliente de HP están sujetos a cambios. Consulte el siguiente sitio Web para comprobar los detalles y condiciones de la asistencia técnica telefónica en su país o región: www.hp.com/support.

Argelia +213 (0) 61 56 45 43 Alemania +49 (0)180 5652 180 (0,12 euros/minuto) Arabia Saudí +966 800 897 14440 Austria +43 (0)820 87 4417 Bahrein +973 800 728 Bélgica +32 070 300 005 (holandés) +32 070 300 004 (francés) Dinamarca +45 70202845 Egipto +20 02 532 5222 Emiratos Árabes Unidos +971 4 883 8454 Eslovaquia +421 2 6820 8080 España +34 902 010 059

Capítulo 7: Solución de problemas y asistencia técnica 109

Federación Rusa +7 095 797 3520 (Moscú) +7 812 346 7997 (San Petersburgo) Finlandia +358 (0)203 66.767 Francia +33 (0)8 92 69 60 22 (0,34 euros/minuto) Grecia +30 10 60 73 603 Hungría +36 (0) 1 382 1111 Irlanda +353 (0) 1890 923902 Israel +972 (0) 9 830 4848 Italia +39 (0) 848 800 871 Luxemburgo 900 40 006 (francés) 900 40 007 (alemán) Marruecos +212 224 04747 Noruega +47 815 62 070 Países Bajos 0900 2020165 (0,10 euros/minuto) Polonia +48 22 865 98 00 Portugal +351(0) 808 201 492 Reino Unido +44 0870 010 4320 República Checa +42 (0)2 6130 7310 Rumania +40 1 315 44 42 Sudáfrica 086 000 1030 (RSA) +27-11 258 9301 (fuera de RSA) Suecia +46 (0) 77-120 4765 Suiza +41 0848 672 672 (alemán, francés, italiano— Hora punta 0,08 CHF/Fuera de hora punta 0,04 CHF) Túnez +216 1 891 222 Turquía +90 216 579 71 71 Ucrania +7 (38044) 490-3520

Capítulo 7: Solución de problemas y asistencia técnica 110

## **Más asistencia en el mundo**

Los números de teléfono y directivas del Centro de atención al cliente de HP están sujetos a cambios. Consulte el siguiente sitio Web para comprobar los detalles y las condiciones de la asistencia técnica telefónica en su país o región: www.hp.com/support.

Argentina +54 0 810 555 5520

```
Australia +63 (3) 8877 8000 (o local (03) 8877 8000)
```
Brasil +55 (11) 37477799 (zona de São Paulo) +55 0800 157751 (fuera de la zona de São Paulo)

Canadá +1 905 206 4663 (durante el período de garantía) +1 877 621 4722 (después del periodo de garantía)

Centroamérica y Caribe +1 800 711 2884

Chile +56 800 22 5547 (postventa para empresas) +56 800 360 999 (postventa para usuarios domésticos)

China +86 (10) 6564 5959

Colombia +57 9 800 114 726

Corea, República de +82 (2) 3270 0700 (Seúl) +82 0 80-999-0700 (fuera de Seúl)

Estados Unidos +1 (208) 323-2551

Filipinas +63 (2) 8673551

Guatemala +502 1 800 999 5105

Hong Kong SAR +852 3002 8555

India 1 600 112267 o +91 11 682 6035 (hindú e inglés)

Indonesia +62 (21) 350 3408

Japón 0570 000 511 (dentro de Japón) +81 3 3335 9800 (fuera de Japón) Malasia +60 1 800 805 405 México +52 58 9922 (Ciudad de México) +52 01 800 472 6684 (fuera de Ciudad de México) Nueva Zelanda +64 (9) 356 6640 Perú +51 0 800 10111 Puerto Rico +1 877 2320 589 Singapur +65 6272 5300 Tailandia +66 (2) 661 4000 Taiwán +886 0 800 010055 Venezuela +58 0 800 4746 8368 Vietnam +84 (0) 8 823 4530

## **Apéndice A: Pilas y accesorios de la cámara**

## **Administración de las pilas**

Cuando se quitan las pilas de la cámara, los ajustes de fecha y hora se conservan durante unos 10 minutos. Si la cámara permanece sin pilas durante más de 10 minutos, el reloj se ajusta en la última fecha y hora en que se utilizó la cámara. Puede que se le pida actualizar la fecha y la hora.

Los siguientes niveles de carga de las pilas pueden aparecer en la pantalla de estado, en la Vista en vivo, en Reproducción y cuando la cámara esté conectada a un equipo o impresora.

<span id="page-112-0"></span>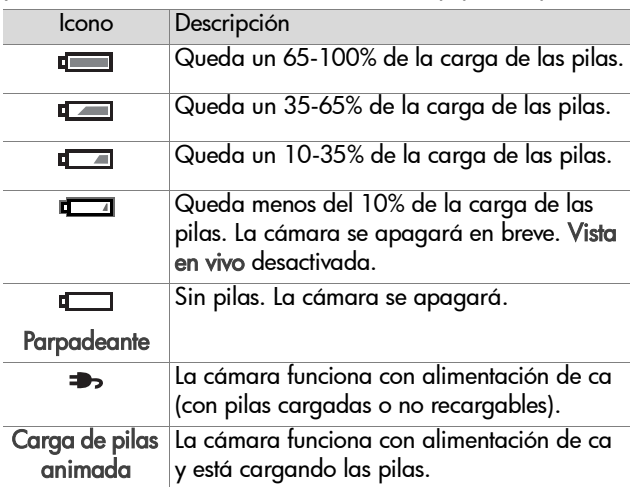

La cámara utiliza dos pilas AA. No utilice pilas alcalinas normales. Para obtener resultados mejores, utilice pilas de litio para cámaras fotográficas o pilas recargables de NiMH. Si debe utilizar pilas alcalinas, utilice las variedades de mayor calidad.

<span id="page-113-1"></span>**NOTA** Si no va a utilizar la cámara durante un período de tiempo prolongado (más de un mes), le recomendamos encarecidamente que quite las pilas.

## <span id="page-113-0"></span>**Prolongación de la duración de las pilas**

- Reduzca el uso de la Vista en vivo y el vídeo, especialmente si utiliza pilas alcalinas.
- z Utilice el visor para encuadrar fotografías en lugar de la pantalla de imagen. Mantenga la pantalla de imagen desactivada siempre que sea posible.
- z Utilice el zoom sólo cuando sea necesario.
- Utilice el ajuste de Flash automático en lugar de Flash encendido.
- Reduzca los ciclos de encendido. Si tiene previsto tomar más de una imagen cada cinco minutos, deje la cámara encendida en lugar de apagarla después de cada toma. Con esto se reduce el número de veces que se expande y se repliega el objetivo.
- Utilice un adaptador de corriente ca HP o una base de acoplamiento para la cámara HP 8886 si la cámara va estar encendida durante períodos de tiempo largos o si se están descargando imágenes al equipo o a la impresora.

## <span id="page-114-0"></span>**Pilas recargables**

Las pilas de hidruro de metal de litio (NiMH) pueden recargarse con un cargador de pilas. Las pilas de NiMH también se pueden recargar en la cámara si está conectada a un adaptador de corriente ca HP o a una base de acoplamiento para la cámara HP 8886. Las pilas se recargan por completo a través del adaptador de corriente ca HP o la base de acoplamiento para la cámara HP en 15 horas.

Aspectos que conviene tener en cuenta al utilizar pilas de NiMH:

- Recargue siempre ambas pilas de NiMH al mismo tiempo. Si una de las pilas tiene la carga baja, la duración total de ambas pilas se verá reducida.
- Para que las pilas de NiMH aprovechen su plena capacidad y alcancen su máximo rendimiento, primero deberán descargarse y volverse a cargar por completo cuatro veces.
- Las pilas de NiMH se descargan si no se utilizan, estén o no estén instaladas en un dispositivo (como la cámara). Si no se han utilizado durante más de dos semanas, recárguelas antes de volver a utilizarlas.

## **Conservación de la energía**

Para conservar la energía de las pilas, la pantalla de imagen se apaga automáticamente si transcurren más de 60 segundos sin que se haya utilizado ningún botón. Si no se presiona ningún botón durante 6 minutos, la cámara se apagará (excepto si está conectada a un equipo o impresora).

## <span id="page-115-0"></span>**Adquisición de accesorios de la cámara**

Puede adquirir accesorios adicionales para la cámara de su distribuidor local o a través de Internet en el sitio Web www.hpshopping.com. A continuación figuran algunos accesorios de la cámara digital HP Photosmart 935:

- <span id="page-115-2"></span>z Base de acoplamiento para la cámara HP Photosmart 8886:
	- **•** Estados Unidos y Canadá—C8886A #A2L
	- **•** México, Brasil, Chile, Argentina y Uruguay—C8886A #ABM
	- **•** Corea, Australia y Nueva Zelanda—C8886A #UUF
	- **•** Europa (excepto Reino Unido, consulte la siguiente opción)—C8886A #AC2
	- **•** Reino Unido y Sudáfrica—C8886A #ABU
- Tarieta de memoria—Secure Digital (SD) o

MultiMediaCardTM (MMC) (512 MB: capacidad máxima utilizable de la tarjeta)

Este producto sólo admite las tarjetas de memoria MultiMediaCard cuyo cumplimiento de las especificaciones de MultiMediaCard de enero de 2000 haya sido verificado. En estas tarjetas figura el logotipo de MultiMediaCard.

- <span id="page-115-1"></span>z Adaptador de corriente ca HP (HP sólo admite adaptadores de corriente ca HP y otros accesorios aprobados explícitamente por HP):
	- **•** Estados Unidos y Canadá—C8912 #A2L
	- **•** Corea, Australia y Nueva Zelanda—C8912 #UUF
	- **•** Europa—C8912 #UUS
- Kit de accesorios para cámaras digitales de HP-Y1789A. Incluye:
	- **•** Funda universal para cámara
	- **•** Cargador de pilas
	- **•** 4 pilas de NiMH recargables
- Kit de accesorios para cámaras digitales HP-C8884B para Europa, C8889A para Norteamérica. Incluye:
	- **•** Funda universal para cámara
	- **•** Cargador de pilas
	- **•** 4 pilas de NiMH recargables
	- **•** Adaptador de cc de vehículos para cargador de pilas
	- **•** Tarjeta de memoria Secure Digital (SD) de 32 MB

## <span id="page-117-0"></span>**Apéndice B: Especificaciones**

<span id="page-117-2"></span><span id="page-117-1"></span>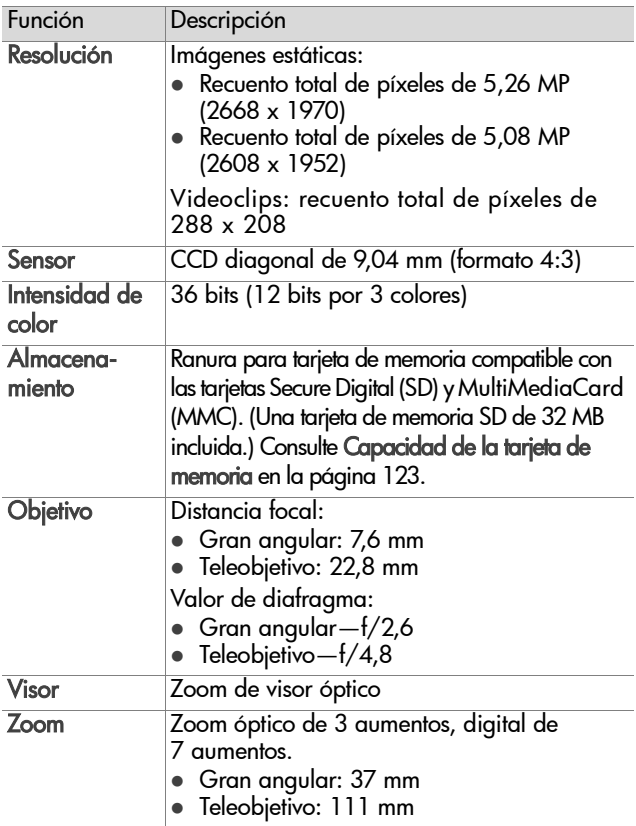

<span id="page-118-2"></span><span id="page-118-1"></span><span id="page-118-0"></span>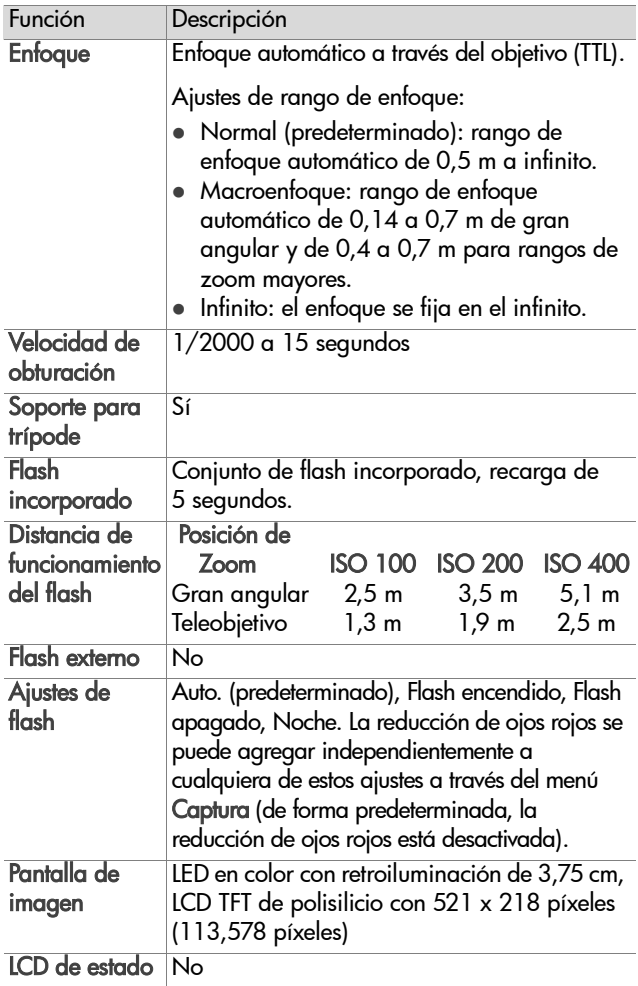

<span id="page-119-0"></span>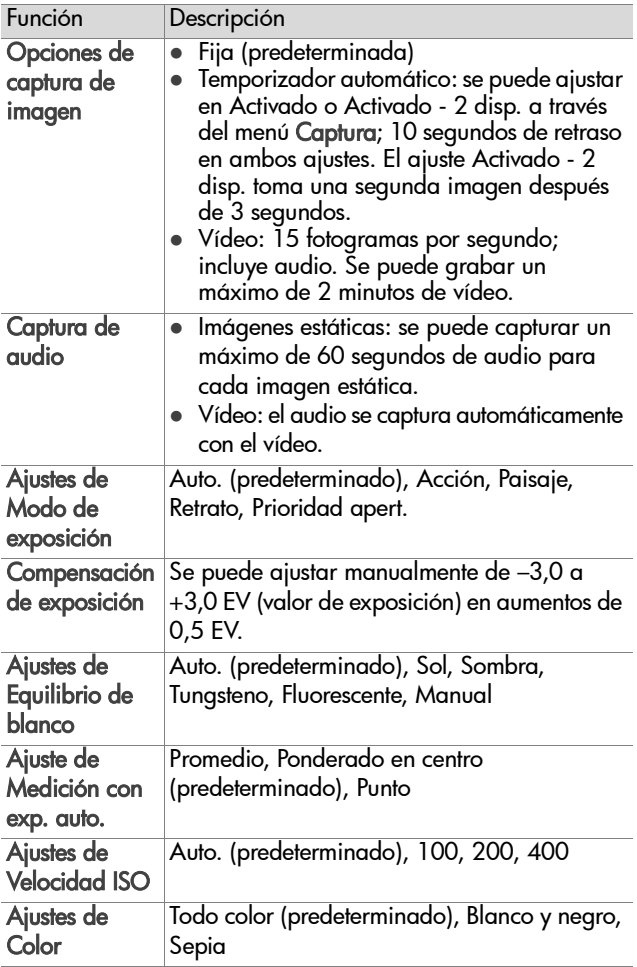

<span id="page-120-0"></span>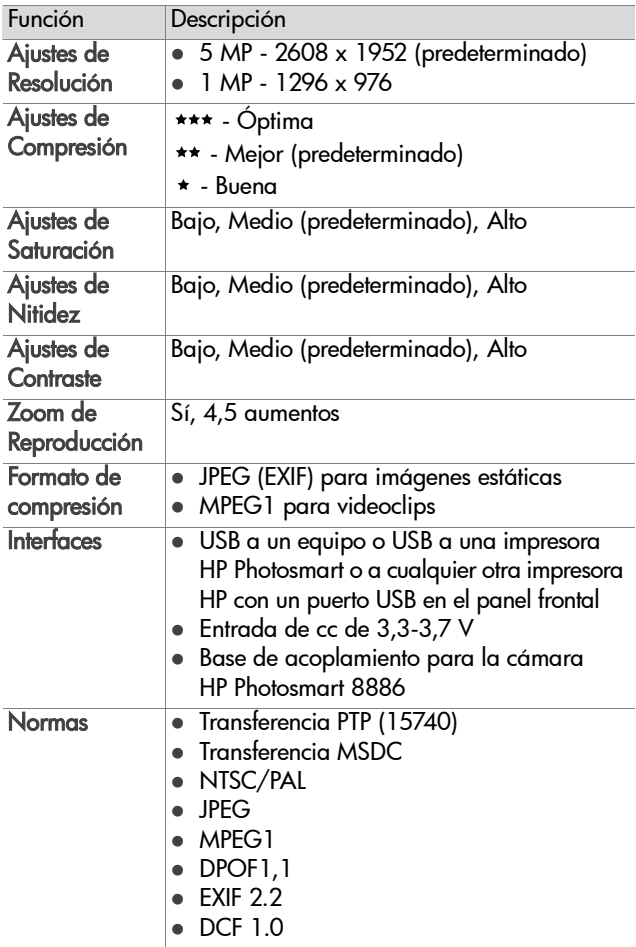

<span id="page-121-0"></span>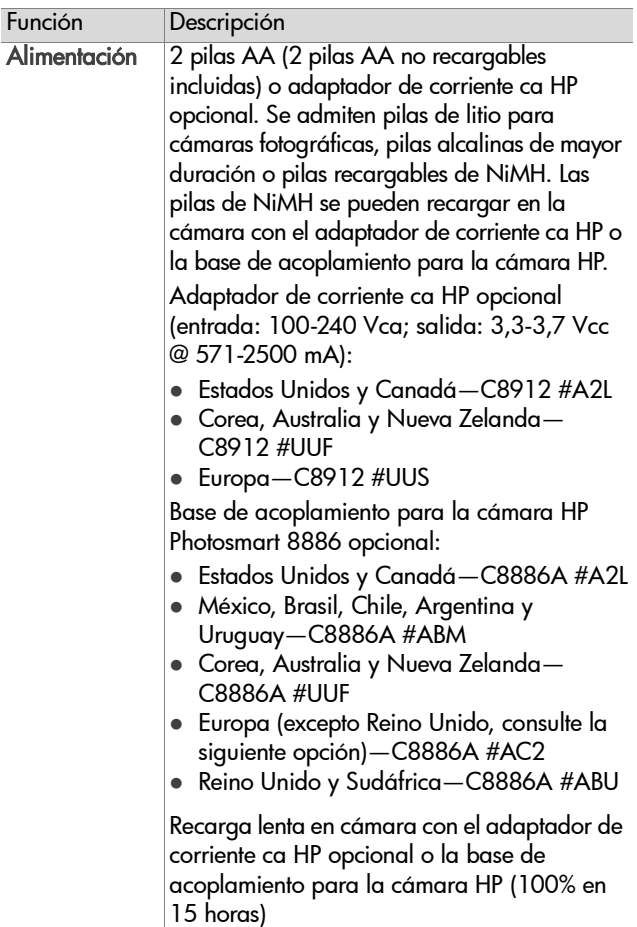

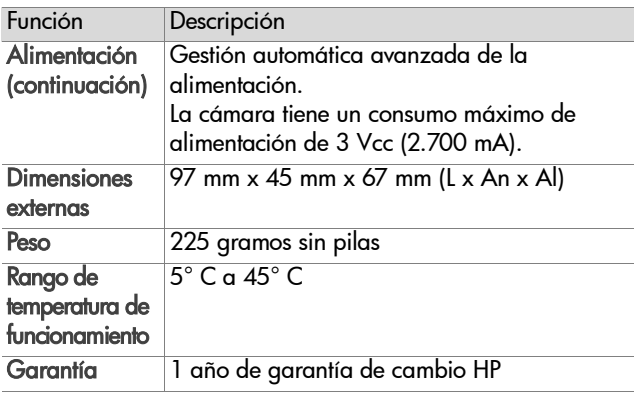

## <span id="page-122-1"></span><span id="page-122-0"></span>**Capacidad de la tarjeta de memoria**

La siguiente tabla enumera el número aproximado de imágenes fijas que se pueden almacenar en una tarjeta de memoria Secure Digital (SD) de 32 MB con los diferentes ajustes de Resolución y Compresión disponibles en el menú Captura (consulte la [página 50](#page-49-0)).

**NOTA** El tamaño de los archivos y el número de imágenes estáticas que se pueden almacenar en una tarjeta de memoria depende del contenido de cada imagen estática.

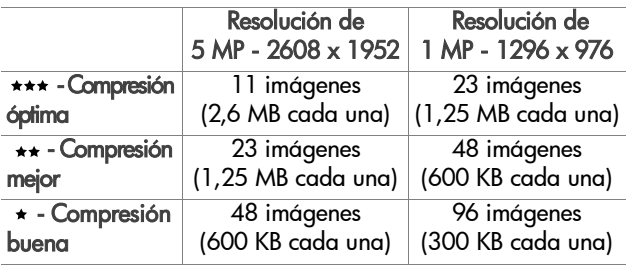

# **Índice**

## A

[accesorios de la cámara 116](#page-115-0) adaptador de corriente ca [adquisición 116](#page-115-1) adaptador de corriente ca HP [adquisición 116](#page-115-1) adaptador de corriente de ca [conector de la cámara 16](#page-15-0) [número de referencia de](#page-121-0)  HP 122 adaptador de corriente de ca HP [conector de la cámara 16](#page-15-0) adaptador de corriente, ca HP [adquisición 116](#page-115-1) [conector de la cámara 16](#page-15-0) [ajuste Compresión buena 52](#page-51-0) [ajuste Compresión mejor 52](#page-51-1) [ajuste Compresión óptima 52](#page-51-2) [ajustes anteriores,](#page-18-0)  restauración 19 [ajustes, restauración de](#page-18-0)  anteriores 19 alimentación [encender/apagar 18](#page-17-0) [especificaciones 122](#page-121-0) [iconos de nivel de carga de](#page-112-0)  las pilas 113 [luz 11](#page-10-0) [restauración de ajustes](#page-18-0)  anteriores 19 [altavoz, descripción 13](#page-12-0) [ampliar imagen 64](#page-63-0) [anular exposición](#page-34-0)  automática 35

[apertura, ajuste 36](#page-35-0) archivos [ajuste Compresión 52](#page-51-3) [ajuste Resolución 51](#page-50-0) [DPOF 69](#page-68-0) [eliminar de la tarjeta de](#page-62-0)  memoria 63 [asistencia técnica 106](#page-105-0) [asistencia técnica al cliente 106](#page-105-0) [asistencia técnica para](#page-105-0)  productos 106 [asistencia técnica para](#page-105-0)  usuarios 106 [aumentar imagen 64](#page-63-0) [Av, ajuste de Prioridad](#page-35-1)  apert. 36 [ayuda de la asistencia técnica al](#page-105-0)  cliente 106 [ayuda de las opciones del menú](#page-42-0)  Captura 43 [ayuda en línea de las opciones](#page-42-0)  del menú Captura 43

#### B

base de acoplamiento para cámara HP [adquisición 116](#page-115-2) [conectar a 16](#page-15-1) [descripción 8](#page-7-0) [soporte para acoplamiento 9](#page-8-0) [bloquear enfoque 31](#page-30-0) [botón Compartir,](#page-10-1)  [descripción 11](#page-10-1)

botón del disparador [bloquear exposición y](#page-28-0)  enfoque 29 [descripción 13](#page-13-0) [botón Enfoque, descripción 13](#page-12-1) [Botón Flash, descripción 14](#page-13-1) [botón Menú/OK,](#page-10-2)  descripción 11 [botón Reproducción,](#page-10-3)  descripción 11 [Botón Vídeo, descripción 14](#page-13-2) [botones de flechas del](#page-10-4)  Controlador 11

#### C

[calibración de color de](#page-45-0)  imágenes 46 cámara [accesorios 116](#page-115-0) [encender/apagar 18](#page-17-0) [especificaciones 118](#page-117-0) [estados 23](#page-22-0) [interruptor de restauración 94](#page-93-0) clips de audio [eliminar 63](#page-62-1) [grabar 25,](#page-24-0) [62](#page-61-0) [reproducir 62](#page-61-1) [color de imágenes, ajuste 49](#page-48-0) [compartir imágenes 67](#page-66-0) [Compensación de exposición,](#page-36-0)  ajuste 37 [Compresión, ajuste 51](#page-50-1) [conectores, descripciones 16](#page-15-0) conexiones [a impresora 77](#page-76-0) [a un equipo 75](#page-74-0) [como cámara digital 81](#page-80-0)

[como una clase de dispositivo](#page-81-0)  de almacenamiento masivo USB (MSDC) 82 [configuración de TV \(televisión\),](#page-81-1)  ajuste 82 [Contraste, ajuste 54](#page-53-0) [Controlador, descripción 11](#page-10-4) [Controles para alejar y](#page-9-0)  acercar 10 correo electrónico [direcciones, personalización](#page-69-0)  del menú Compartir 70 [imágenes del equipo 76](#page-75-0)

#### D

[delimitadores de enfoque,](#page-28-1)  utilización 29 [delimitadores de la pantalla de](#page-28-1)  Vista en vivo 29 [descargar imágenes, cámara a](#page-74-0)  equipo 75 [distancia de funcionamiento del](#page-118-0)  flash 119 [DPOF 69](#page-68-0)

#### E

eliminar [durante la Rev.](#page-23-0)  instantánea 24 [imágenes y videoclips de la](#page-62-0)  tarjeta de memoria 63 [sólo audio 63](#page-62-1) encender/apagar [alimentación 18](#page-17-0) [HP Instant Share 67](#page-66-1) [Reproducción 56](#page-55-0) [sonidos de cámara 80](#page-79-0) [Vista en vivo 31](#page-30-1)

enfoque [ajuste del rango 33](#page-32-0) [bloquear 31](#page-30-0) [indicadores luminosos](#page-12-2)  (LED) 13 [rango 119](#page-118-1) enfoque Infinito [luz 13](#page-12-2) [Equilibrio de blanco manual,](#page-45-0)  ajuste 46 [Equilibrio de blanco, ajuste 44](#page-43-0) equipo con Windows [conectar a 75](#page-74-1) [instalar software 20](#page-19-0) [software extra 21](#page-20-0) equipo Macintosh [conectar a 75](#page-74-1) [instalar software 21](#page-20-1) [software extra 21](#page-20-2) [equipo, conectar la cámara](#page-74-0)  al 75 [espacio restante en la tarjeta de](#page-31-0)  memoria 32 [especificaciones 118](#page-117-0) [estados de la cámara 23](#page-22-0) [exposición automática,](#page-34-0)  anular 35

#### F

[fecha y hora, ajuste 19,](#page-18-1) [81](#page-80-1) flash [ajuste 38](#page-37-0) [descripción 15](#page-14-0) distancia de [funcionamiento 119](#page-118-0) [indicadores luminosos](#page-13-3)  (LED) 14

[formatear tarjeta de](#page-62-0)  memoria 63 [formato de compresión 121](#page-120-0) [Formato de orden de impresión](#page-68-0)  digital (DPOF) 69

#### G

grabar [clips de audio 25,](#page-24-0) [62](#page-61-0) [videoclips 26](#page-25-0)

#### H

[hora y fecha, ajuste 19,](#page-18-1) [81](#page-80-1) HP Instant Share [botón Compartir 11,](#page-10-1) [67](#page-66-1) [descripción 8,](#page-7-1) [67](#page-66-0) [encender/apagar 67](#page-66-1) [menú Compartir 68](#page-67-0)

#### I

Idioma [cambiar ajuste 83](#page-82-0) [seleccionar al iniciar por](#page-18-2)  primera vez 19 [iluminación de una imagen 37](#page-36-0) [imagen con alta exposición 37](#page-36-0) [imagen con baja exposición 37](#page-36-0) imágenes [ajuste Color 49](#page-48-0) [ajuste Compresión 51](#page-50-1) [ajuste de Contraste 54](#page-53-0) [ajuste de Nitidez 54](#page-53-1) [ajuste de Reducción de ojos](#page-48-1)  rojos 49 [ajuste de Saturación 53](#page-52-0) [ajuste del modo de](#page-34-0)  [exposición 35](#page-34-0)

[ajuste del Temporizador](#page-42-1)  automático 43 [ajuste Equilibrio de blanco 44](#page-43-0) [ajuste Medición AE 47](#page-46-0) [ajuste Resolución 50](#page-49-1) [ajuste Velocidad ISO 48](#page-47-0) [aumentar 64](#page-63-0) [cómo compartir 67](#page-66-0) [demasiado oscura/clara 37](#page-36-0) [descarga de la cámara al](#page-74-0)  equipo 75 [eliminar 63](#page-62-0) [grabar clips de audio 25](#page-24-0) [iluminación 37](#page-36-0) [información de la imagen en](#page-64-0)  Reproducción 65 [número guardado en la](#page-50-0)  [tarjeta de memoria 51,](#page-50-0)  [52,](#page-51-3) [123](#page-122-1) [número restante 32](#page-31-0) [oscurecimiento 37](#page-36-0) [rotar 64](#page-63-1) [tinta de color 46](#page-45-0) [tomar estáticas 24](#page-23-1) [utilizar el temporizador](#page-27-0)  automático 28 [imágenes estáticas, tomar 24](#page-23-1) [imágenes restantes en la tarjeta](#page-31-0)  de memoria 32 [impresora, conectar a la](#page-76-0)  cámara 77 imprimir imágenes [desde el equipo 76](#page-75-1) [directamente de la cámara 77](#page-76-0) [utilización de HP Instant](#page-66-0)  Share 67

Indicador luminoso de [alimentación/memoria,](#page-10-0)  descripción 11 indicador luminoso de [Exposición automática/](#page-11-0) Enfoque automático y flash, descripción 12 [indicador luminoso de Flash](#page-13-3)  apagado, descripción 14 [indicador luminoso de Flash](#page-13-3)  encendido, descripción 14 [indicador luminoso de](#page-10-0)  memoria 11 [indicador luminoso de Noche,](#page-13-3)  descripción 14 [indicador luminoso de](#page-14-1)  Temporizador automático, descripción 15 [indicador luminoso de vídeo,](#page-11-0)  descripción 12 [indicadores luminosos del visor](#page-11-0)  (LED), descripción 12 [indicadores luminosos](#page-10-0)  parpadeantes de la [cámara 11,](#page-10-0) [12,](#page-11-1) [15](#page-14-1) [información de la imagen,](#page-64-0)  utilización 65 instalación [muñequera 16](#page-15-2) [pilas 17](#page-16-0) [software 20,](#page-19-1) [21](#page-20-1) [tarjeta de memoria 17](#page-16-1) [Interruptor ON/OFF,](#page-9-1)  descripción 10 [interruptor Restaurar,](#page-93-0)  [utilización 94](#page-93-0)

## L

LED (luces) de la cámara [Alimentación/memoria 11](#page-10-0) [enfoque Infinito 13](#page-12-2) [Exposición automática/](#page-11-1) Enfoque automático y flash 12 [Flash apagado 14](#page-13-3) [Flash de noche 14](#page-13-3) [Flash encendido 14](#page-13-3) [Macroenfoque 13](#page-12-2) [Temporizador automático 15](#page-14-1) [Vídeo 12](#page-11-1)

#### M

Macroenfoque [luz 13](#page-12-2) [mando del Modo de exposición,](#page-13-4)  descripción 14 [Medición AE, ajuste 47](#page-46-0) mensajes [en el equipo 104](#page-103-0) [en la cámara 95](#page-94-0) mensajes de error [en el equipo 104](#page-103-0) [en la cámara 95](#page-94-0) menú Captura [ayuda de las opciones de](#page-42-0)  menú 43 [utilización 41](#page-40-0) menú Compartir [descripción 68](#page-67-1) [opciones de impresión 69](#page-68-1) [personalizar 70](#page-69-0) [servicio de correo](#page-69-1)  electrónico 70 [utilización 68](#page-67-0)

[menú Configurar, utilización 79](#page-78-0) [menú Reproducción,](#page-57-0)  utilización 58 menús [Captura 41](#page-40-0) [Compartir 68](#page-67-0) [Configurar 79](#page-78-0) [lista de 23](#page-22-0) [Reproducción 58](#page-57-0) [micrófono, descripción 15](#page-14-2) [modo de exposición, ajuste 35](#page-34-0) muñequera [fijación a la cámara 16](#page-15-2) [soporte de la cámara 10](#page-9-2)

## N

[Nitidez, ajuste 54](#page-53-1) [número de imágenes de la](#page-50-0)  tarjeta de memoria 51, [52,](#page-51-3) [123](#page-122-1)

#### O

[oscurecimiento de una](#page-36-0)  imagen 37

#### P

[pantalla de estado 18](#page-17-1) Pantalla de imagen [botón Vista en vivo 11](#page-10-5) [descripción 11](#page-10-6) pantalla de imagen [pantalla de estado 18](#page-17-1) [utilización 31](#page-30-1) [pantalla, utilización 31](#page-30-1)

pilas [iconos 113](#page-112-0) [instalación 17](#page-16-0) [niveles 113](#page-112-0) [prolongar la duración de 114](#page-113-0) [puerta de la cámara 16](#page-15-3) [recargables 115](#page-114-0) [tipos que deben utilizarse 114](#page-113-1) [pilas AA 114](#page-113-1) [pilas alcalinas 114](#page-113-1) [pilas de litio para cámaras](#page-113-1)  fotográficas 114 [pilas de NiMH 114](#page-113-1) [pilas recargables 115](#page-114-0) [Prioridad apert. \(Av\), ajuste 36](#page-35-1) [problemas, solución 84](#page-83-0) [Protocolo de transferencia de](#page-80-0)  imágenes (PTP) 81

#### R

rango [ajustes de enfoque 34](#page-33-0) [Compensación de exposición](#page-119-0)  120 [enfoque 119](#page-118-1) [flash 119](#page-118-0) [número f 118](#page-117-1) [rango de velocidad de](#page-118-2)  obturación 119 rango para enfoque Infinito [ajuste 33](#page-32-0) rango para Macroenfoque [ajuste 33](#page-32-0) [Reducción de ojos rojos,](#page-48-1)  ajuste 49 Reproducción [botón Reproducción 11](#page-10-3) [utilización 56](#page-55-0)

[reproducir videoclips o clips de](#page-61-1)  audio 62 [Resolución, ajuste 50](#page-49-1) [restantes, imágenes en la tarjeta](#page-31-0)  de memoria 32 [restauración de ajustes](#page-18-0)  anteriores 19 [revisión de imágenes y](#page-55-0)  videoclips 56 [rotar imágenes 64](#page-63-1)

#### S

[Saturación, ajuste 53](#page-52-0) [sitios Web de HP 106](#page-105-1) [sitios Web para HP 106](#page-105-1) [software extra 21](#page-20-0) [software, instalar 20,](#page-19-1) [21](#page-20-1) [solucionar problemas 84](#page-83-0) [sonidos de cámara 80](#page-79-0) [sonidos de la cámara, ajuste 80](#page-79-0) [soporte para trípode,](#page-15-4)  descripción 16

#### T

tarjeta de memoria [ajuste de Compresión, efecto](#page-51-3)  del 52 [ajuste de Resolución, efecto](#page-50-0)  del 51 [capacidad de imágenes 51,](#page-50-0)  [52,](#page-51-3) [123](#page-122-1) [eliminar imágenes, sólo audio](#page-62-0)  o videoclips 63 [imágenes restantes 32](#page-31-0) [instalación 17](#page-16-1) [puerta 11](#page-10-7) [Temporizador automático,](#page-42-1)  [ajuste 43](#page-42-1)

#### Indice and the contract of the contract of the contract of the contract of the contract of the contract of the

#### U

[unidad de disco, cámara](#page-81-0)  como 82 USB [ajuste de configuración 81](#page-80-2) [conector de la cámara 15](#page-14-3)

#### V

[valor de diafragma, ajuste 36](#page-35-0) [Velocidad ISO, ajuste 48](#page-47-0) videoclips [eliminar 63](#page-62-0) [grabar 26](#page-25-0) [reproducir 62](#page-61-1) [visor, descripción 12](#page-11-2) Vista en vivo [botón 11](#page-10-5) [utilización 31](#page-30-1) [visualización de imágenes y](#page-55-0)  videoclips 56

#### Z

zoom [especificaciones 118](#page-117-2) [Palanca de zoom,](#page-9-0)  descripción 10 [utilizar óptico o digital 40](#page-39-0) [zoom digital 40](#page-39-0) [zoom óptico 40](#page-39-0)

#### **www.hp.com/photosmart**

Printed in China 2003

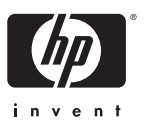

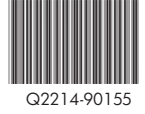